# **Diagnostic Sleep Testing Program**

Provider Orientation Session for AmeriHealth Caritas Florida

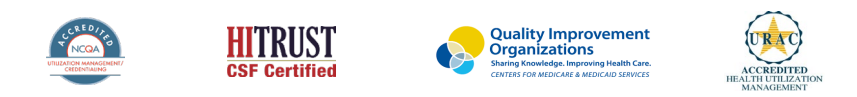

©2022 eviCore healthcare. All Rights Reserved. This presentation contains CONFIDENTIAL and PROPRIETARY information.

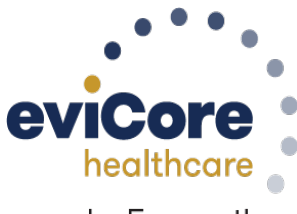

by Evernorth

## **Agenda**

- **Diagnostic Sleep Testing Program Overview**
- **Submitting Requests**
- **Authorization Outcomes & Special Considerations**
- **Sleep Study – Site of Service Authorization**
- **Submitting a Request for a Sleep Study Authorization**
- **Portal Individual User Account Registration**
- **Provider Resources**
- **Q & A Session**

## **Program Overview**

### **AmeriHealth Caritas Florida Prior Authorization Services**

eviCore healthcare (eviCore) will begin accepting prior authorization requests for Diagnostic Sleep Testing services for dates of service **June 1st, 2023** and after.

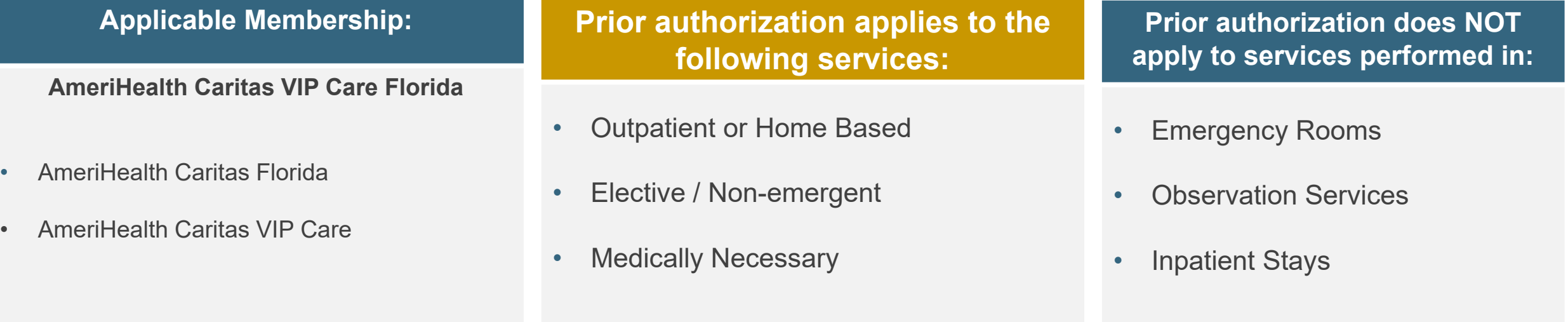

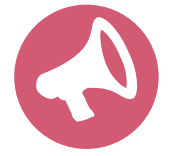

.

Providers should verify member eligibility and benefits with AmeriHealth Caritas on the secured provider log-in section at: [www.navinet.net](https://urldefense.com/v3/__http:/www.navinet.net__;!!JtyhRs6NQr98nj80!-v4i_dlvTZAHhpyKVwetzKWmKUO9URTe1MoPXjZkkgVkB4Vui2vhCToBW37nbYNSWXfm8Kb93MUUv8n8aP6yBY986KGv5G84DuQN$) or call Provider Services.

**AmeriHealth Caritas Florida 1-800-617-5727 AmeriHealth Caritas VIP Care 1-833-350-3477**

### **Prior Authorization Required:**

- 95806/G0399 Home Sleep Testing\*
- 95807/95808/95810 Attended Polysomnography (PSG)
- 95810 Attended Polysomnography
- 95811 Attended Polysomnography with PAP titration
- 95805 Multiple Sleep Latency Test (MSLT)
- \* PA for home sleep testing is not required for Medicaid members

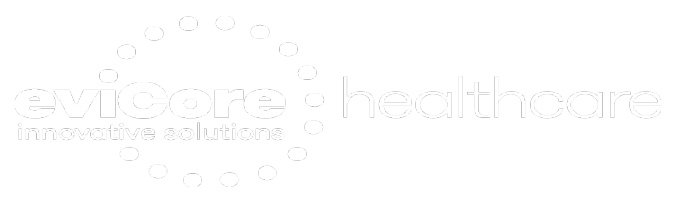

To find a complete list of Sleep Current Procedural Terminology (CPT) codes that require prior authorization through eviCore, please visit:

[www.evicore.com/resources/healthplan/ameri](http://www.evicore.com/resources/healthplan/amerihealth-caritas-family-of-companies) health-caritas-family-of-companies

# **Submitting Requests**

Diagnostic Sleep Testing

©eviCore healthcare. All Rights Reserved. This presentation contains CONFIDENTIAL and PROPRIETARY information. 6

## **Methods to Submit Prior Authorization Requests**

### **eviCore Provider Portal (preferred) [www.evicore.com](http://www.evicore.com/)**

- **Saves time:** Quicker process than phone authorization requests
- **Available 24/7**: You can access the portal any time and any day
- **Save your progress:** If you need to step away, you can save your progress and resume later
- **Upload additional clinical information**: No need to fax in supporting clinical documentation, it can be uploaded on the portal to support a new request or when additional information is requested
- **View and print determination information**: Check case status in real-time
- **Dashboard**: View all recently submitted cases

.

- **E-notification**: Opt-in to receive email notifications when there is a change to case status
- **Duplication feature**: If you are submitting more than one prior authorization request, you can duplicate information to expedite submittals

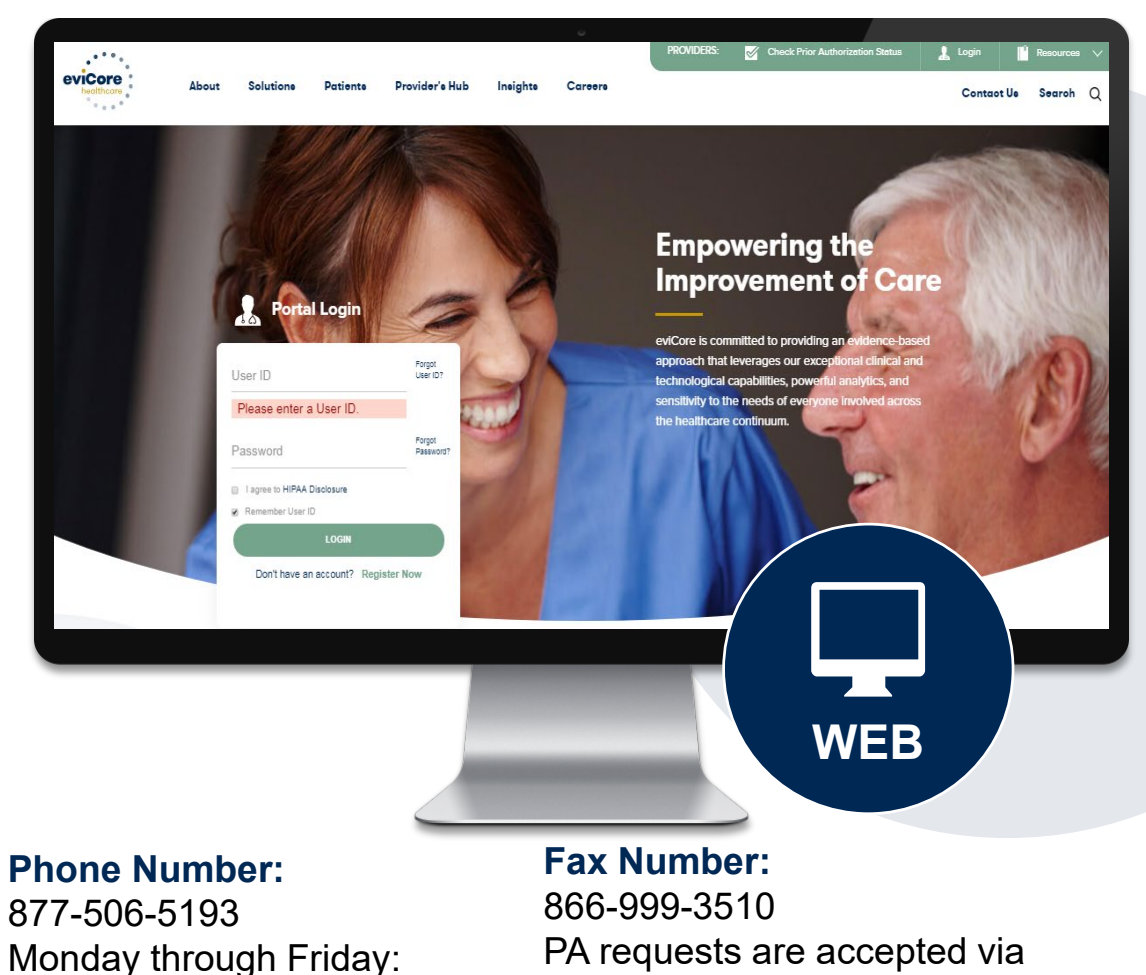

7am – 7pm EST

PA requests are accepted via fax and can be used to submit additional clinical information

## **Necessary Information for Prior Authorization**

**To obtain prior authorization on the very first submission, the provider submitting the request will need to gather four categories of information:**

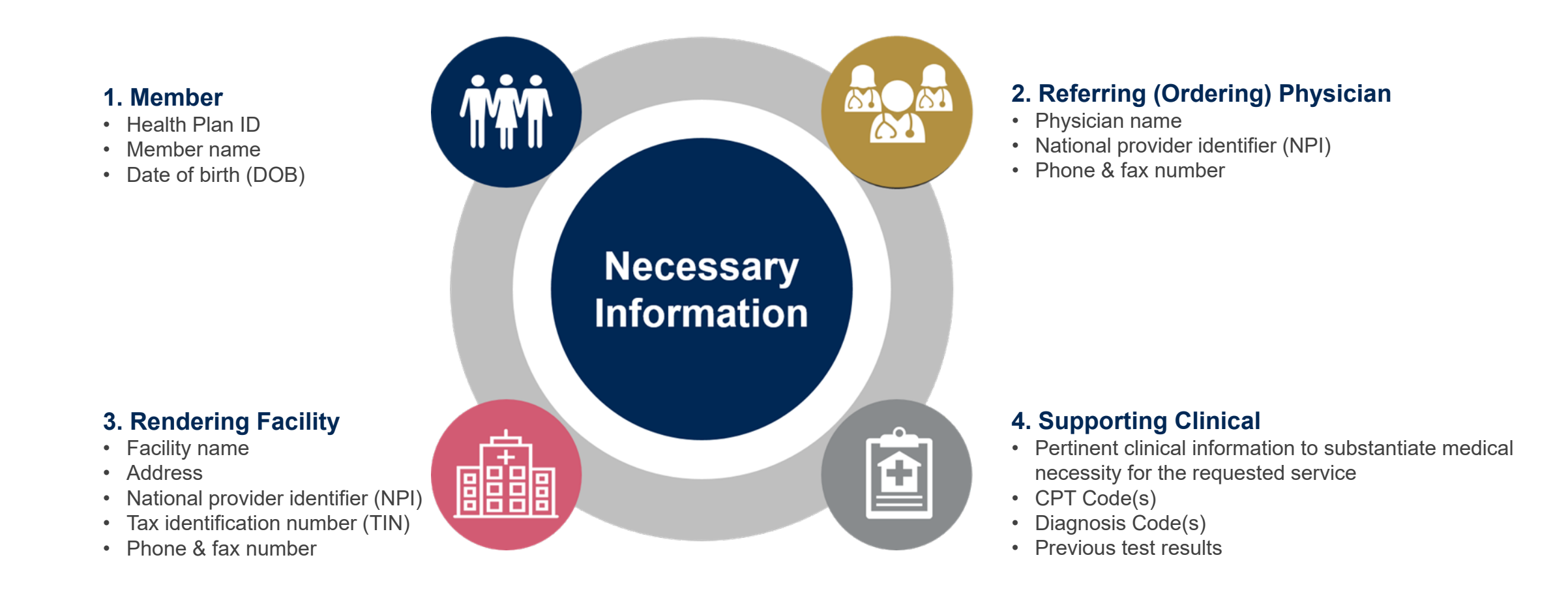

## **Insufficient Clinical – Additional Documentation Needed**

### **Additional Documentation to Support Medical Necessity**

If during case build all 4 required pieces of documentation are not received, or are insufficient for eviCore to reach a determination, the following will occur:

A Hold Letter will be faxed to the Requesting Provider requesting additional documentation

The Hold notification will inform the provider about what clinical information is needed as well as the date by which it is needed.\*

The Provider must submit the additional information to eviCore

Requested information must be received within the timeframe as specified in the Hold Letter, or eviCore will render a determination based on the original submission.

eviCore will review the additional documentation and reach a determination

Determination notifications will be sent

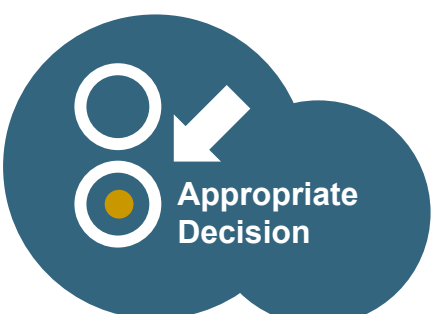

*\*Hold timeframe may vary by the plan*

## **Providing Additional Information**

### **I've received a request for additional clinical information. What's next? There are three ways to supply the requested information to eviCore for review:**

- Additional clinical information must be submitted to eviCore in advance of the due date referenced
	- Additional clinical information should be submitted to eviCore for consideration per the instructions received, clinical can be **faxed** to **866-999-3510** or **uploaded** directly into the case via the provider portal at **[www.eviCore.com](http://www.evicore.com/) (preferred)**
- Alternatively, providers can choose to request a **Pre-Decision Clinical Consultation** instead of submitting additional clinical information. This consultation can be requested via the eviCore website (see the end of this presentation for instructions).
	- The Pre-Decision Clinical Consultation must occur prior to the due date referenced
- If the additional clinical documentation is shared with eviCore via fax or uploaded on the portal, that clinical will be sent on to be reviewed for medical necessity determination. Once the documentation is shared, the case advances to review and the case is **not** held further for a Pre-Decision Clinical Consultation, even if the due date has not yet lapsed
- Once the determination is made, status will be available on **[www.eviCore.com](http://www.evicore.com/)** and notifications will go out to the ordering provider, rendering provider and member.

## **Prior Authorization Outcomes, Special Considerations, and Post Decision Options**

## **Prior Authorization Outcomes**

### **Determination Outcomes:**

- Approved Requests: Authorizations are valid for 90 180 days from the approval date of the case
- Denied Requests: Based on evidence-based guidelines, if a request is determined as inappropriate, a notification with the rationale for the decision and post decision/ appeal rights will be issued

### **Notifications:**

- Authorization letters will be faxed to the ordering physician
- Web initiated cases will receive e-notifications when a user opts in to receive
- Members will receive a letter by mail
- Approval information can be printed on demand from the eviCore portal: **[www.eviCore.com](http://www.evicore.com/)**

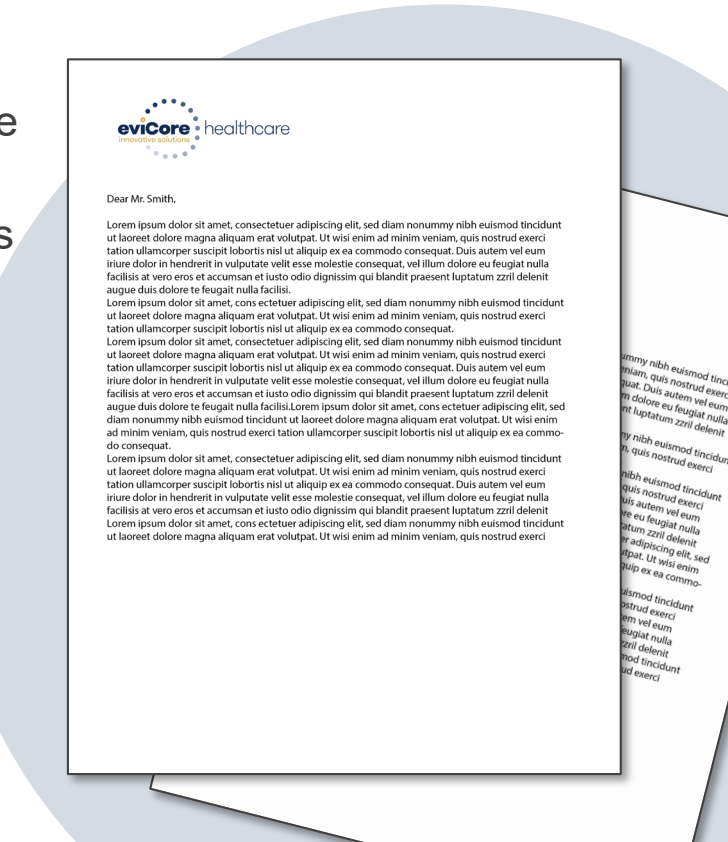

## **Special Circumstances**

### **Retrospective (Retro) Authorization Requests**

- Must be submitted within 180 calendar days from the date of services
- Retro requests submitted beyond this timeframe will be administratively denied
- Reviewed for **clinical urgency** and medical necessity
- Retro requests are processed within 30 calendar days
- When authorized, the start date will be the submitted date of service

### **Urgent Prior Authorization Requests**

- eviCore uses the NCQA/URAC definition of **urgent**: when a delay in decisionmaking may seriously jeopardize the life or health of the member
- Can be initiated on provider portal or by phone 877-506-5193
- Urgent cases are typically reviewed within 24 to 72 hours.
	- For Medicaid, turnaround for urgent is 2 calendar days after the receipt of the request for service

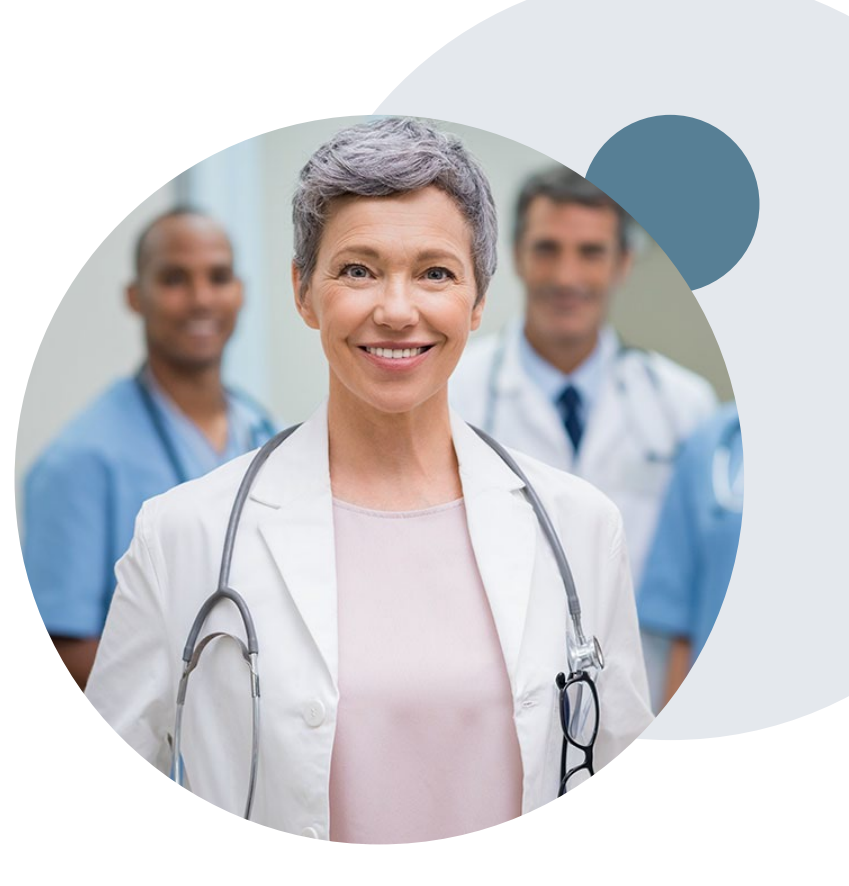

## **Special Circumstances cont.**

### **Alternative Recommendation**

- An alternative recommendation may be offered, based on eviCore's evidencebased clinical guidelines
- The ordering provider can either accept the alternative recommendation or request a reconsideration for the original request

### **Authorization Update**

- If updates are needed on an existing authorization, you can contact eviCore by phone 877-506-5193
- If the authorization is not updated and a different facility location or CPT code is submitted on the claim, it may result in a claim denial

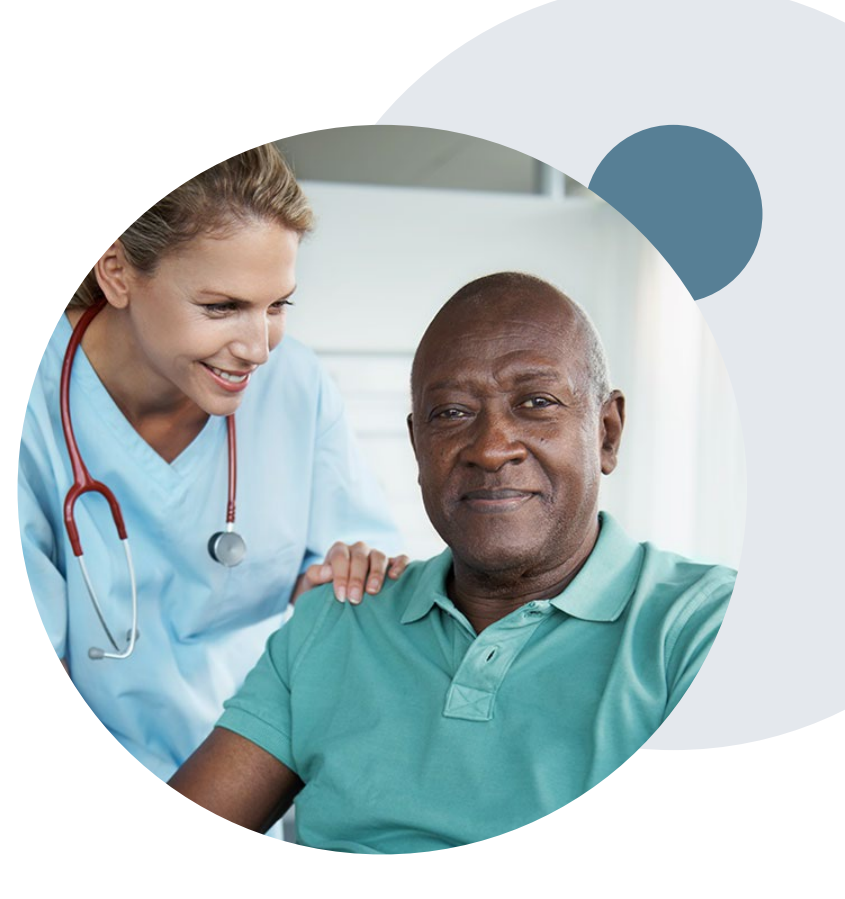

## **Post-Decision Options: Medicaid Members**

### **My case has been denied. What's next?**

Your determination letter is the best immediate source of information to assess what options exist on a case that has been denied. You may also call eviCore at **877-506-5193** to speak to an agent who can provide available option(s) and instruction on how to proceed. Alternatively, select 'All Post Decisions' on [www.eviCore.com](http://www.evicore.com/) , under the authorization lookup function, to see available options.

#### **Reconsiderations**

.

- Reconsiderations must be requested within 14 calendar days after the determination date
- Reconsiderations can be requested in writing or verbally via a Clinical Consultation with an eviCore physician

#### **Appeals**

- eviCore will not process first-level appeals
- Please refer to the denial notice for instructions, and requirements, to submit an appeal

## **Post-Decision Options: Medicare Members**

### **My case has been denied. What's next?**

### **Clinical Consultation**

- Providers can request a Clinical Consultation with an eviCore physician to better understand the reason for denial
- Once a denial decision has been made, however, the decision cannot be overturned via Clinical **Consultation**

### **Reconsideration**

.

• Medicare cases do not include a Reconsideration option

### **Appeals**

- eviCore will not process first-level appeals
- Please refer to the denial notice for instructions, and requirements, to submit an appeal

# **Sleep Study**

.

## Site of Service Authorization

## **Sleep Study Referral Workflow – Medicare Members**

• eviCore's Clinical Pathways direct to the appropriate site of service or treatment based on the information gathered from the referring provider

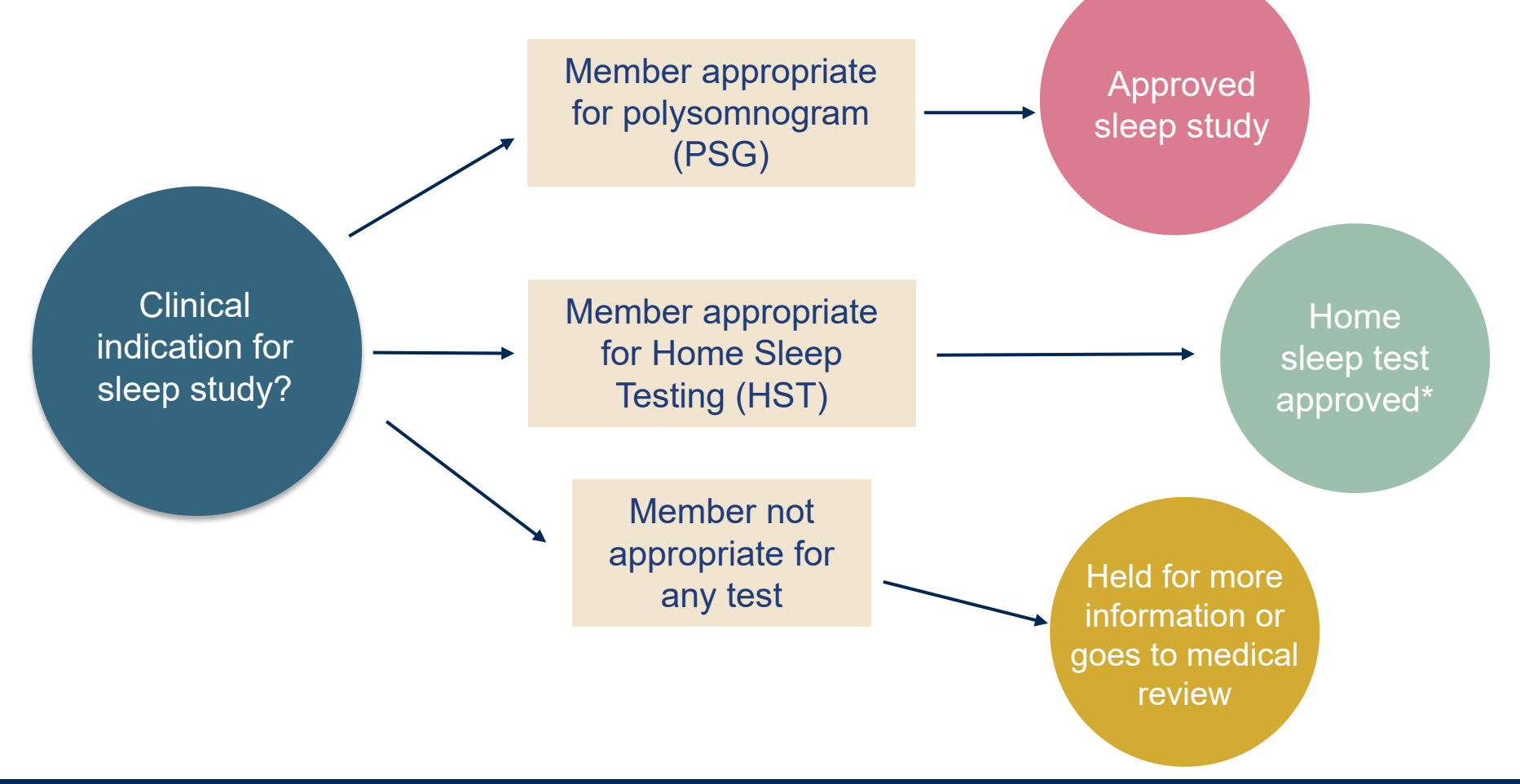

## **Sleep Study Referral Workflow – Medicaid Members**

• eviCore's Clinical Pathways direct to the appropriate site of service or treatment based on the information gathered from the referring provider

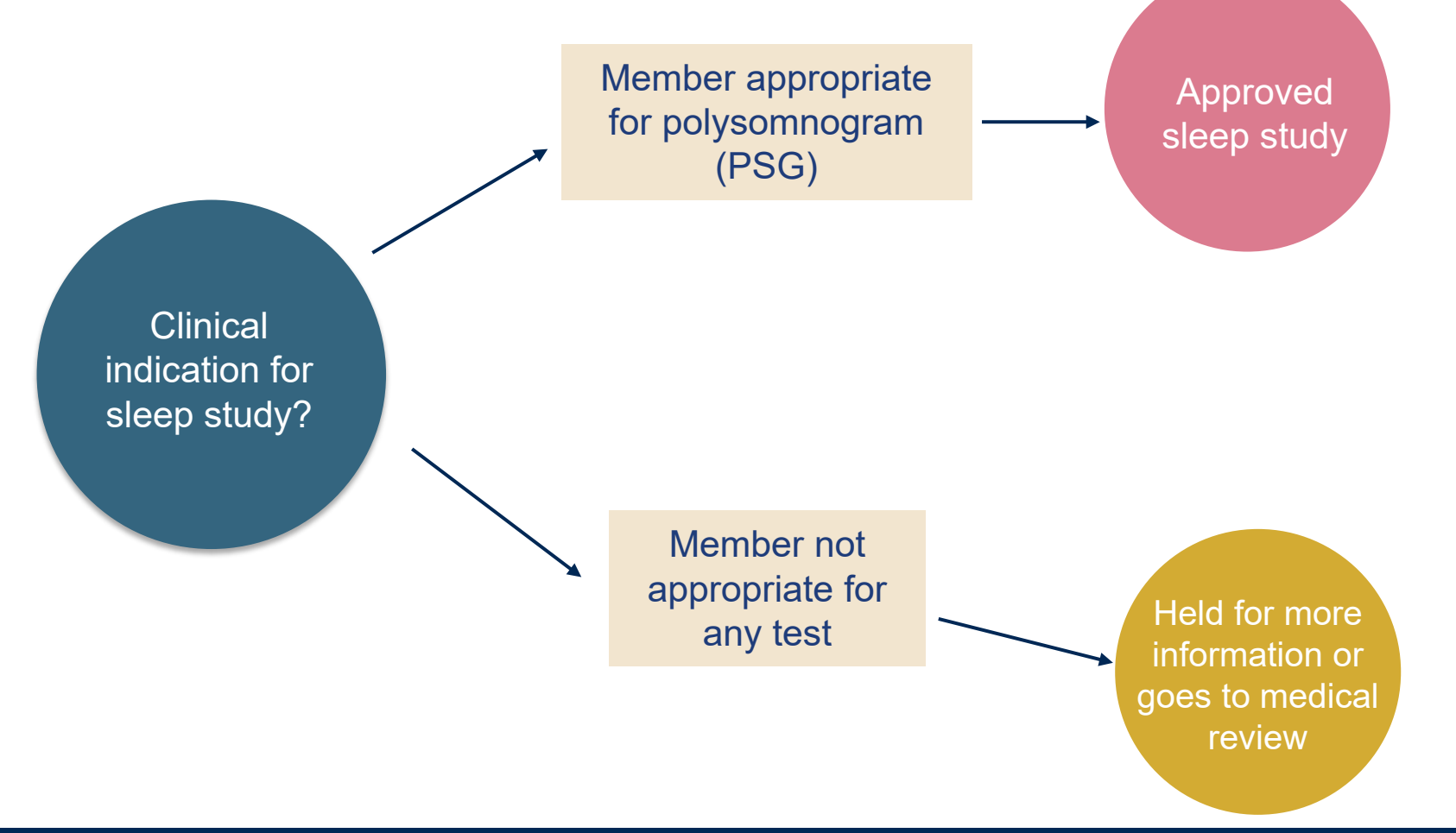

©eviCore healthcare. All Rights Reserved. This presentation contains CONFIDENTIAL and PROPRIETARY information. 19

## **Sleep Study Site of Service Authorization**

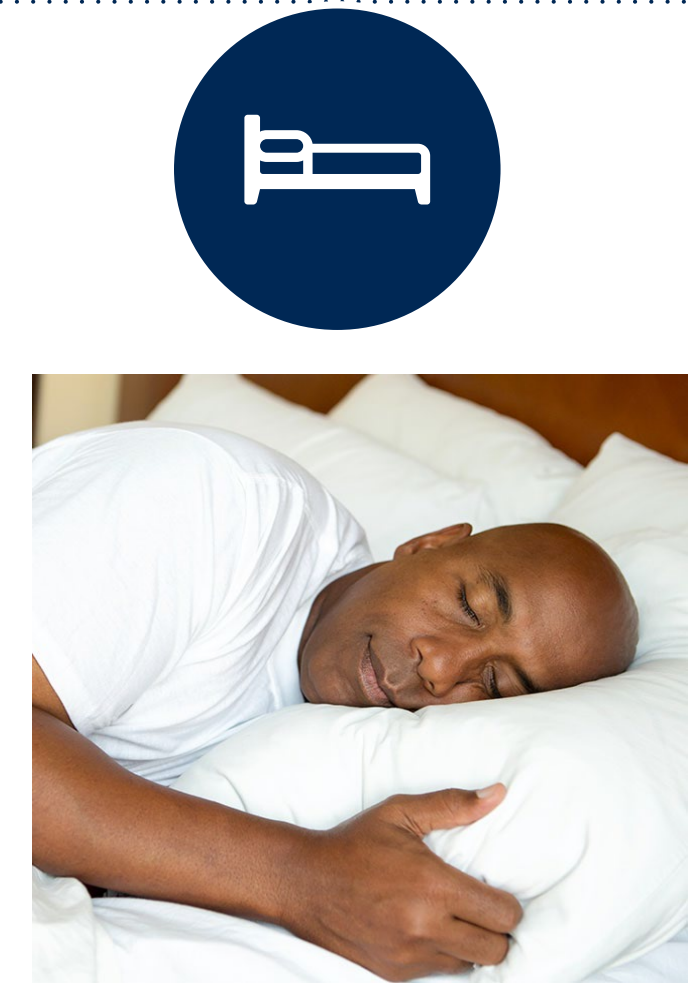

- **Sleep Study testing that meets medical necessity for the appropriate site of service will be authorized by eviCore**
- **What happens if an attended sleep study is requested, but Home Sleep Testing (HST) is more appropriate? MEDICARE ONLY.**
	- If the member meets medical appropriateness criteria for a HST, an authorization for an attended study will **not** be given
	- The ordering clinician will be offered the choice to **suspend** the request for an attended study in favor of a HST
	- If the provider selects the HST option, the CPT code will be changed to G0399/95806 and the HST will be **approved**
	- If the provider does **not** select the HST option, the case will go to medical review and could lead to an **adverse determination** of the requested attended sleep study

## **Sleep Study – Clinical Guidelines Summary**

**Home Sleep Apnea Test** Home Sleep Apnea Testing (HSAT) is the **preferred study.**

**Attended Sleep Study Indications** Attended sleep studies are the most appropriate test when a patient has one or more comorbid diagnoses that make an HST an inappropriate choice for sleep apnea testing. In addition, an attended study would be appropriate if the patient DOES NOT have the mobility, dexterity or cognitive ability to use an HSAT safely at home or HSAT has been attempted and is inconclusive.

- When code **95811** is approved but split night criteria was not met, in order to 'downcode' the authorization to 95810, the provider should call eviCore within 15 days of the service date
- When code **95810** is approved but split night criteria was met, in order to 'upcode' the authorization to 95811, the provider should call eviCore within 15 days of the service date

**Multiple Sleep Latency Testing** Multiple sleep latency testing (MSLT) is a tool to help diagnose and treat patients with severe daytime sleepiness due to suspected narcolepsy or other central hypersomnias. If obstructive sleep apnea is suspected, this should be evaluated first before proceeding with PSG/MSLT. Standard protocol for this procedure is that a PSG MUST be completed the night before the MSLT. Therefore, MSLT requests should be accompanied by a request for an attended sleep study.

**Repeat Sleep Testing** The patient MUST be compliant with the current treatment. Repeat testing is generally not necessary to supply new PAP equipment.

**To access the Clinical Guidelines, please visit:** [eviCore Sleep Management Clinical Guidelines](https://www.evicore.com/provider/clinical-guidelines-details?solution=sleep%20management)

## **Sleep Study Worksheet**

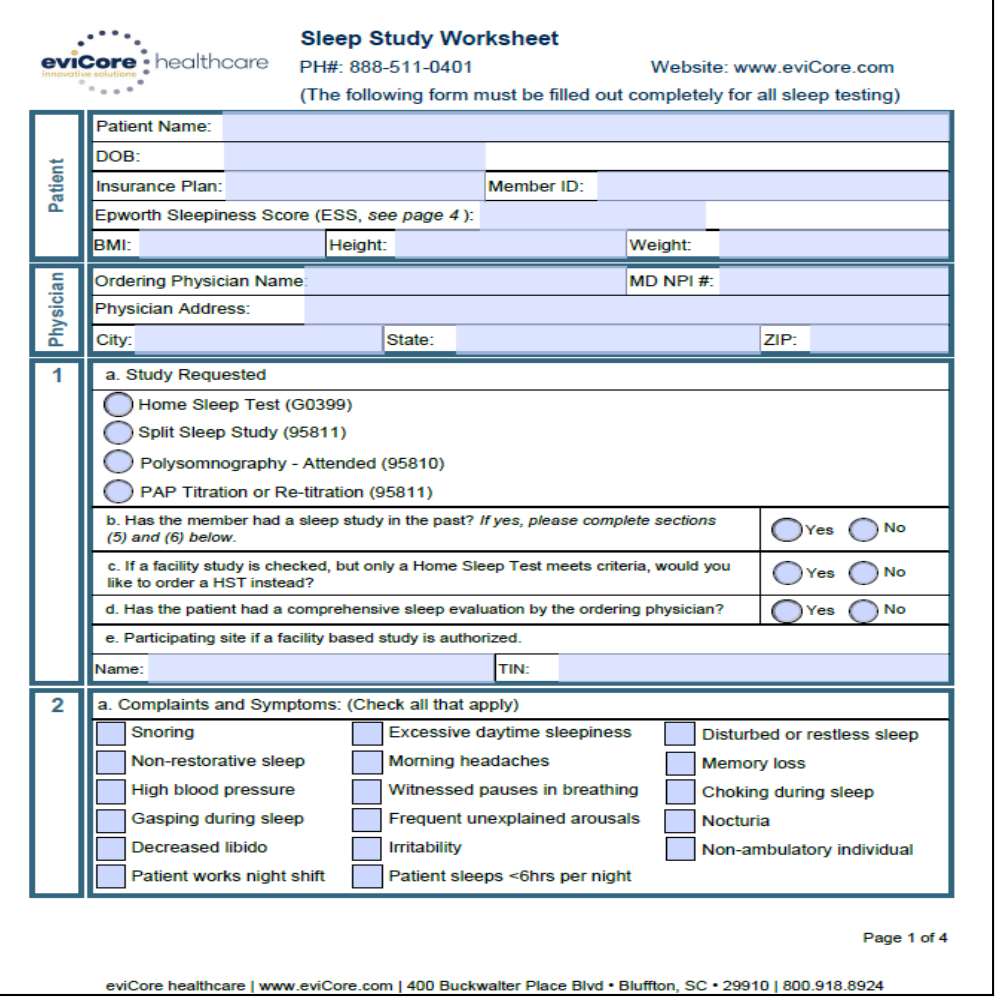

- Worksheets for attended Sleep Studies and Multiple Sleep Latency Test (MSLT) procedures are available on the eviCore website
- The provider should complete this worksheet **prior** to contacting eviCore for an authorization
- **Please Note:** The worksheet is a tool to help providers prepare for prior authorization requests via the **web portal** (preferred method) or by phone and should not be faxed to eviCore to build a case

To access the Clinical Worksheets, please visit:

[www.evicore.com/provider/online-forms](http://www.evicore.com/provider/online-forms)

# **Provider Portal Overview**

©eviCore healthcare. All Rights Reserved. This presentation contains CONFIDENTIAL and PROPRIETARY information. 23

## **Portal Compatibility**

**Provider's Hub** utionsاں ِ **Patients** 

### **Provider's Hub**

### **Portal Login**

.

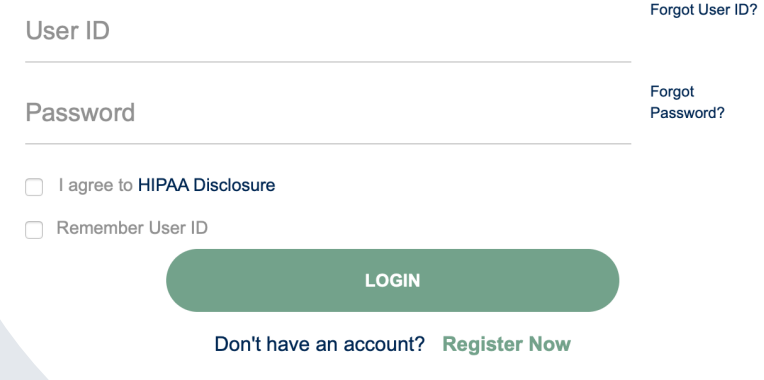

The eviCore.com website is compatible with the following web browsers:

- Microsoft Edge
- Google Chrome
- Mozilla Firefox

You may need to disable pop-up blockers to access the site. For information on how to disable pop-up blockers for any of these web browsers, please refer to our **Disabling Pop-Up Blockers guide**.

### **Portal Login**  $\triangle$   $\triangle$ Forgot User ID User ID? Forgot Password Password? I agree to HIPAA Disclosure Remember User ID **LOGIN** Don't have an account? Register Now

.

## **eviCore healthcare Website**

### **Visit www.evicore.com**

### **Already a user?**

If you already have access to eviCore's online portal, simply log-in with your User ID and Password and begin submitting requests in real-time!

### **Don't have an account?**

Click "Register Now" and provide the necessary information to receive access today!

## **Creating An Account**

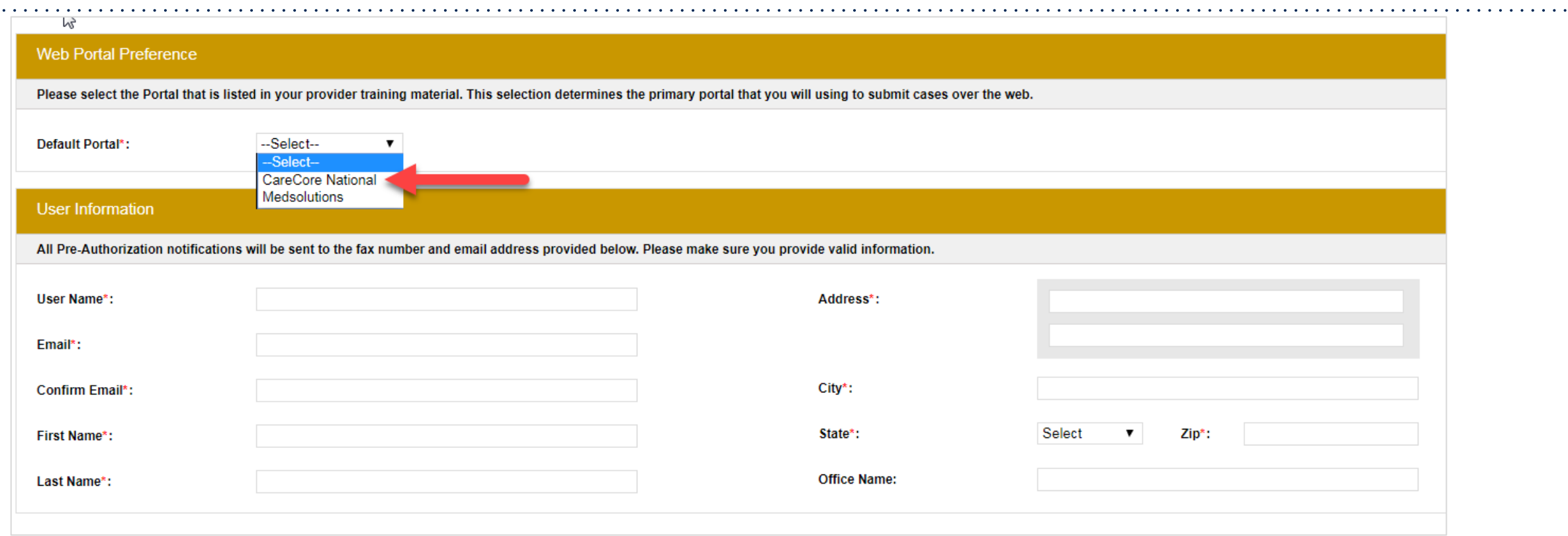

- **Select CareCore National as the Default Portal, complete the User Information section in full, and Submit Registration.**
- **You will immediately be sent an email with a link to create a password. Once you have created a password, you will be redirected to the log-in page.**

.

 $\alpha$  ,  $\alpha$  ,  $\alpha$ 

## **Multi-Factor Authentication MFA**

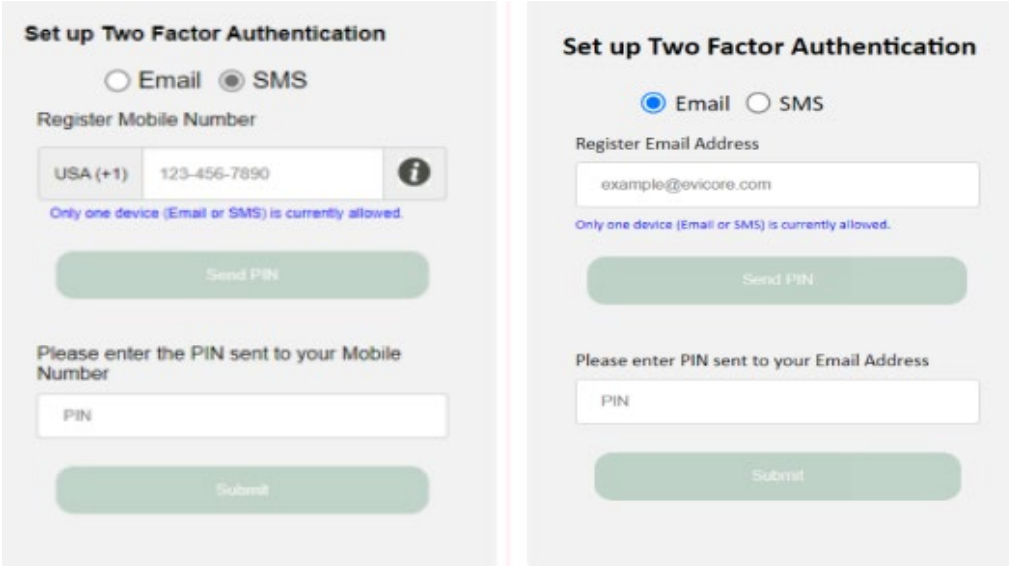

- **To safeguard your patients' private health information (PHI) we have implemented a multifactor authentication (MFA) process.**
- **After you log in, you will be prompted to enter your email address or mobile phone number. This preference will be saved for future use.**
- **Select "Send Pin," and a 6-digit pin is generated and sent to your chosen device.**
- **After entering the provided PIN# in the portal display, you will successfully be authenticated and logged in. You will need to perform the MFA process every time you log in.**

## **Welcome Screen**

.

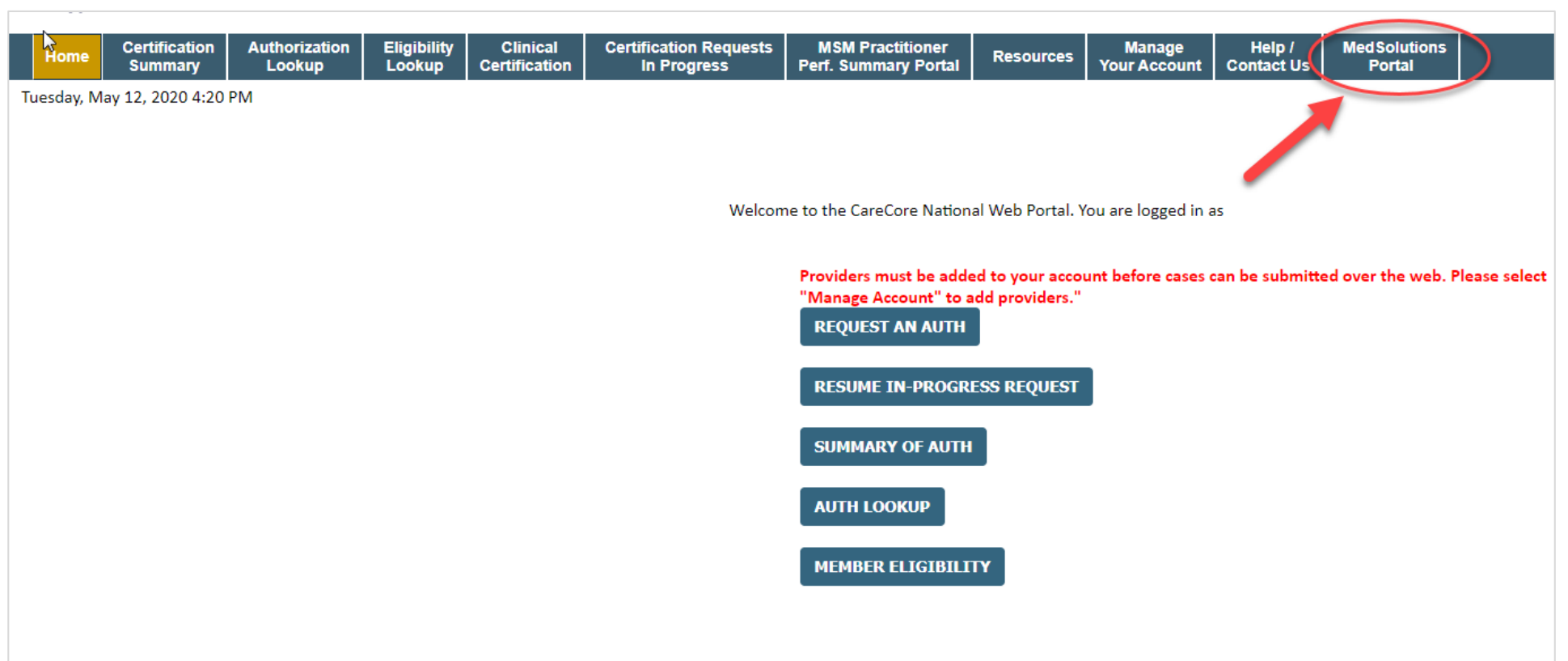

**Note: You can access the MedSolutions Portal at any time without having to provide additional login information. Click the MedSolutions Portal on the top-right corner to seamlessly toggle back and forth between the two portals.**

## **Add Practitioners**

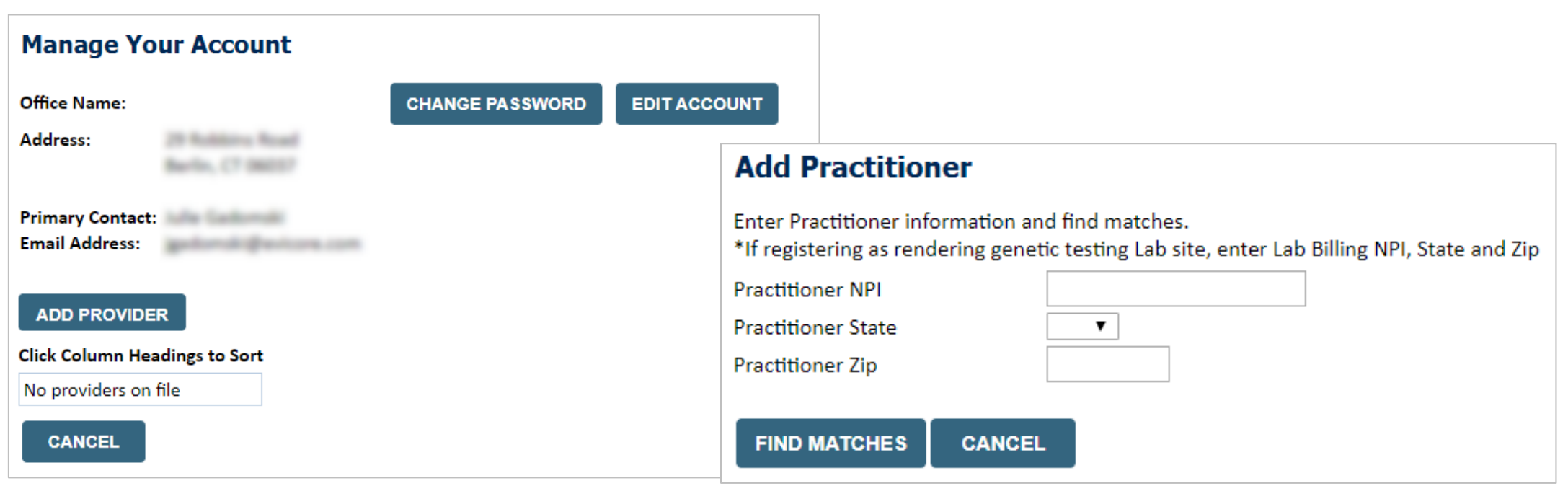

- Select the "**Manage Your Account**" tab, then the **Add Provider**
- Enter the NPI, state, and zip code to search for the provider
- Select the matching record based upon your search criteria
- Once you have selected a practitioner, your registration will be complete
- You can also click "**Add Another Practitioner**" to add another provider to your account
- You can access the "**Manage Your Account**" at any time to make any necessary updates or changes

## **Initiating a Sleep Study Request**

©eviCore healthcare. All Rights Reserved. This presentation contains CONFIDENTIAL and PROPRIETARY information. 30

## **Initiating a Sleep Study Case**

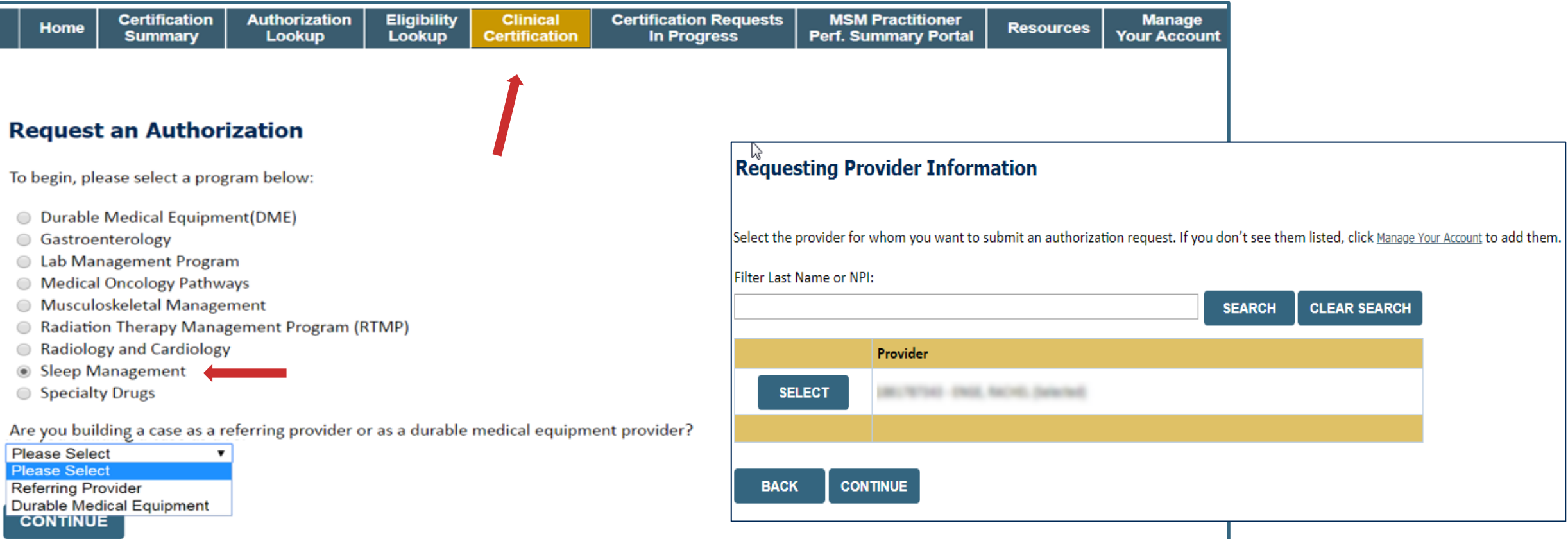

- **Choose Clinical Certification to begin a new request**
- **Select Sleep Management as the appropriate program from the list provided**
- **Choose Referring Provider from the drop down box**
- **Next select the requesting provider**

## **Select Health Plan & Provider Contact Information**

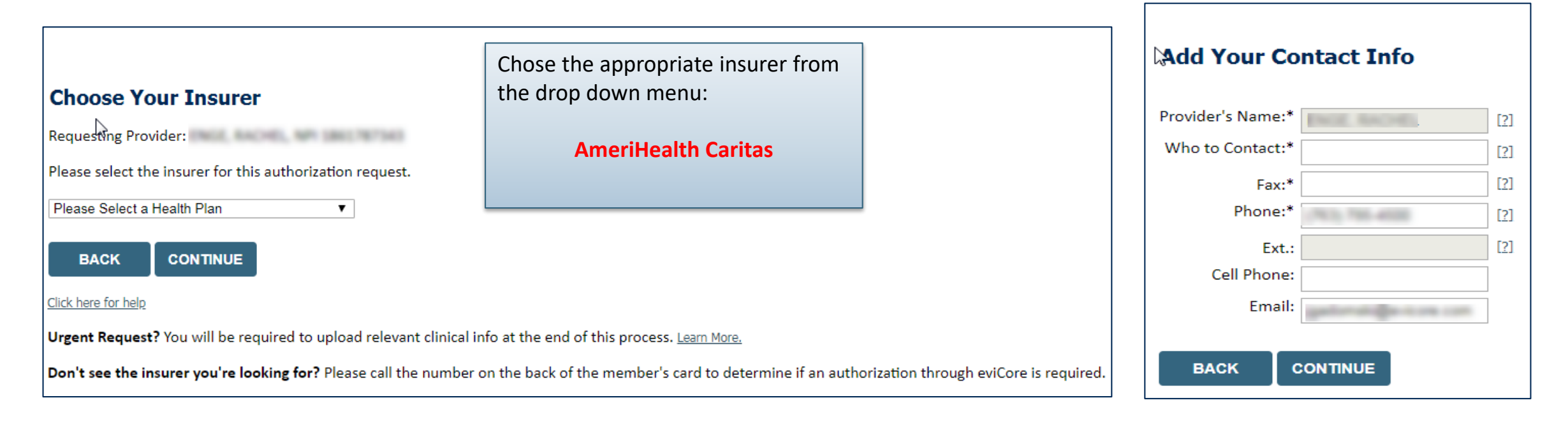

- **Choose the appropriate Health Plan for the request**
- **Once the plan is chosen, select the provider address in the next drop down box**
- **Select continue and on the next screen add your contact information**
- **Provider name, fax, and phone will pre-populate, you can edit as necessary**
- **By entering a valid email you can receive e-notifications in addition to fax**
- **Indicate the expected treatment start date**

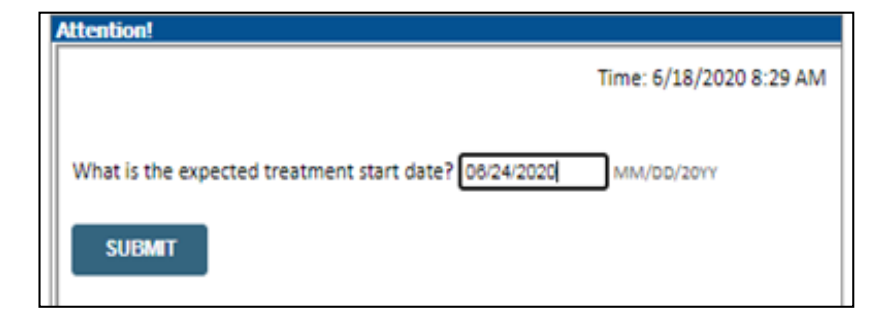

## **Member Information & Case Details**

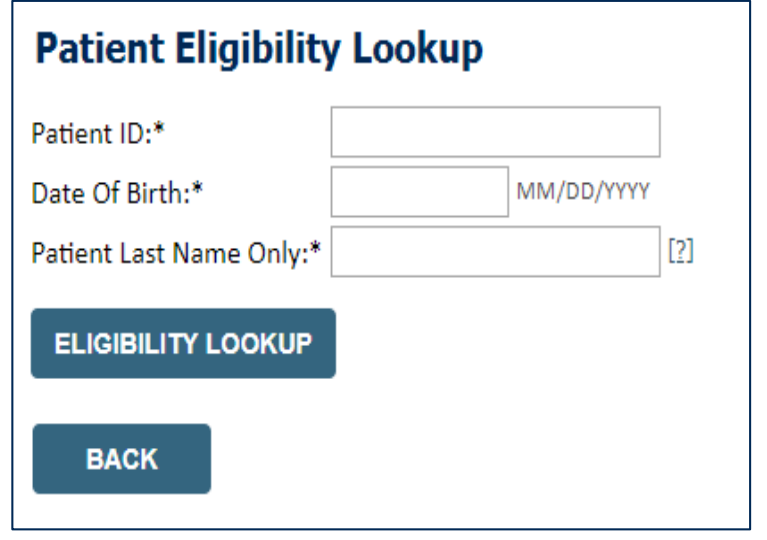

- **Enter the member information including the patient ID number, date of birth and last name. Click Eligibility Lookup**
- **Next screen you can enter CPT code and diagnosis code and indicate if you will be rendering this procedure in your office**
	- o **Choose NO unless the procedure will be performed in the physician's office**

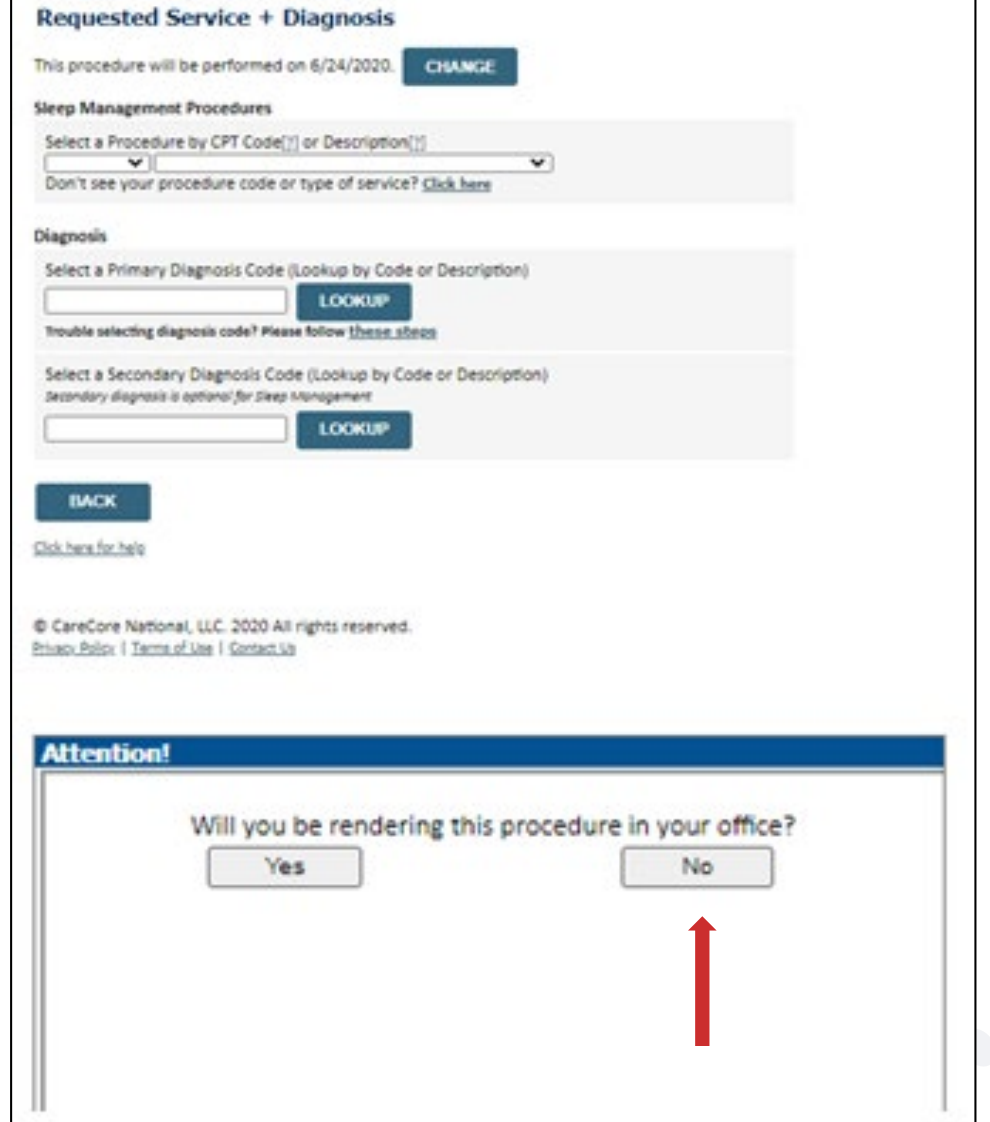

## **Site Selection**

.

Start by searching NPI or TIN for the site of where the procedure will be performed. You can search by any fields listed. Searching with NPI, TIN, and zip code is the most efficient.

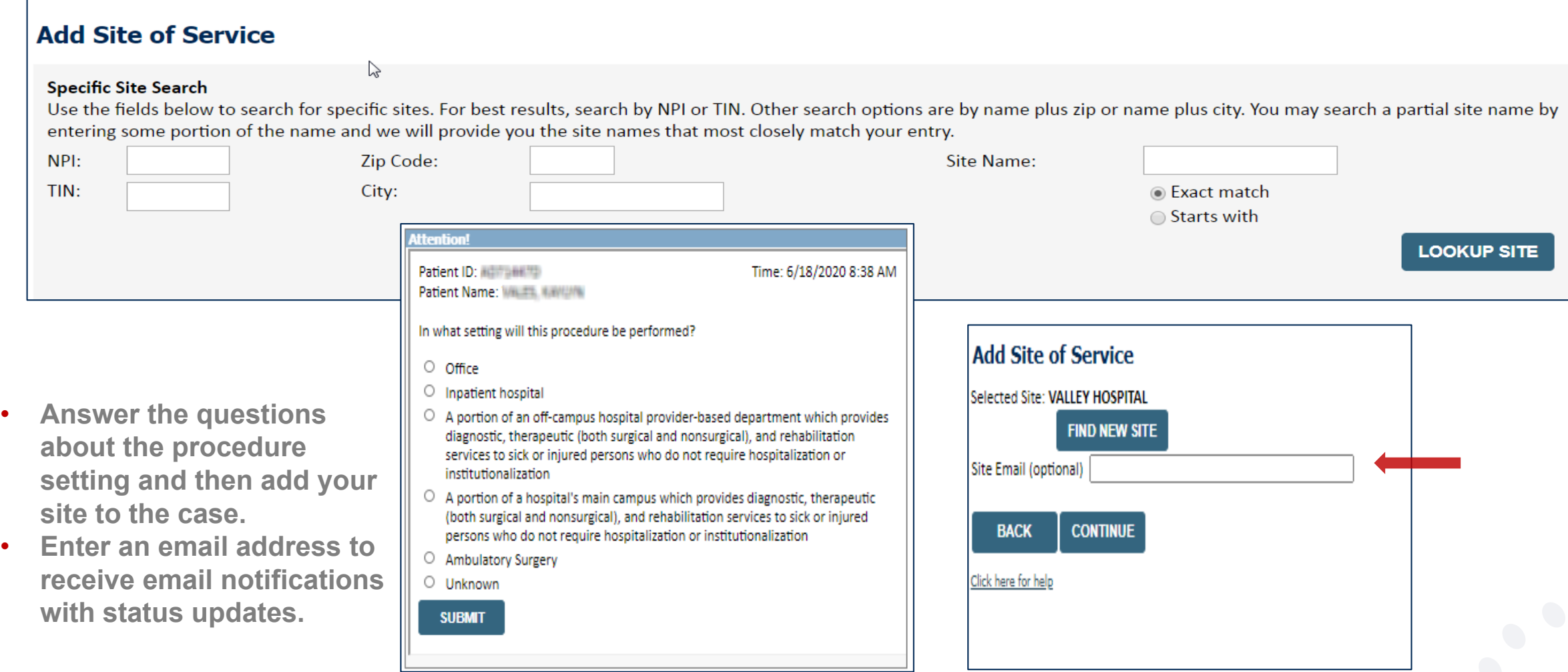

## **Clinical Certification**

### **Proceed to Clinical Information**

You are about to enter the clinical information collection phase of the authorization process.

Once you have clicked "Continue," you will not be able to edit the Provider, Patient, or Service information entered in the previous steps. Please be sure that all this data has been entered correctly before continuing.

In order to ensure prompt attention to your on-line request, be sure to click SUBMIT CASE before exiting the system. This final step in the on-line process is required even if you will be submitting additional information at a later time. Failure to formally submit your request by clicking the SUBMIT CASE button will cause the case record to expire with no additional correspondence from eviCore.

**CONTINUE BACK** 

- **Verify all information entered and make any changes needed**
- **You will not have the opportunity to make changes after this point**

## **Urgent vs. Standard**

Select an Urgency Indicator and Upload your patient's relevant medical records that support your request.

If your request is urgent select No, if the case is standard select Yes.

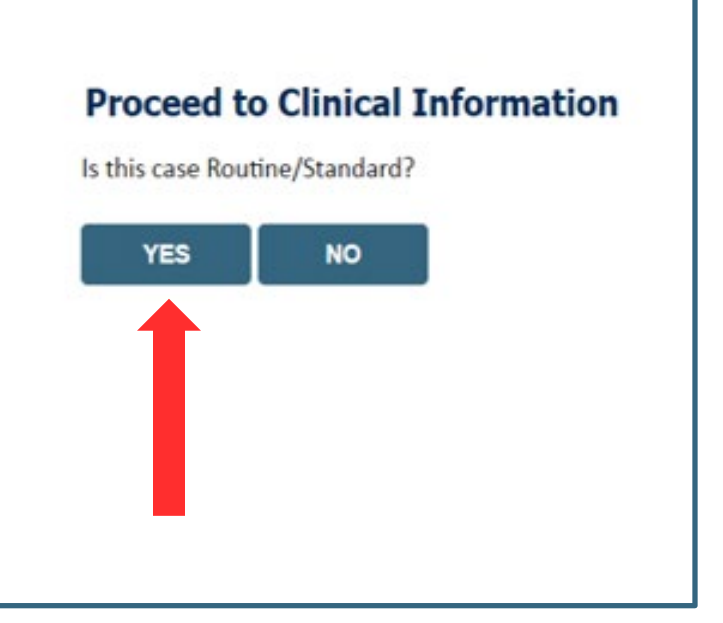

**Important:** In order to reduce denials, a request **should not be submitted as "urgent"** unless it meets the NCQA/URAC definition of urgent: when a delay in decision-making may seriously jeopardize the life or health of the member. Urgent requests can be initiated on the provider portal or by phone. Urgent request determinations will be rendered within 72 hours and will be based **solely** on clinical information received within that timeframe.

## **Clinical Information – Example of Questions**

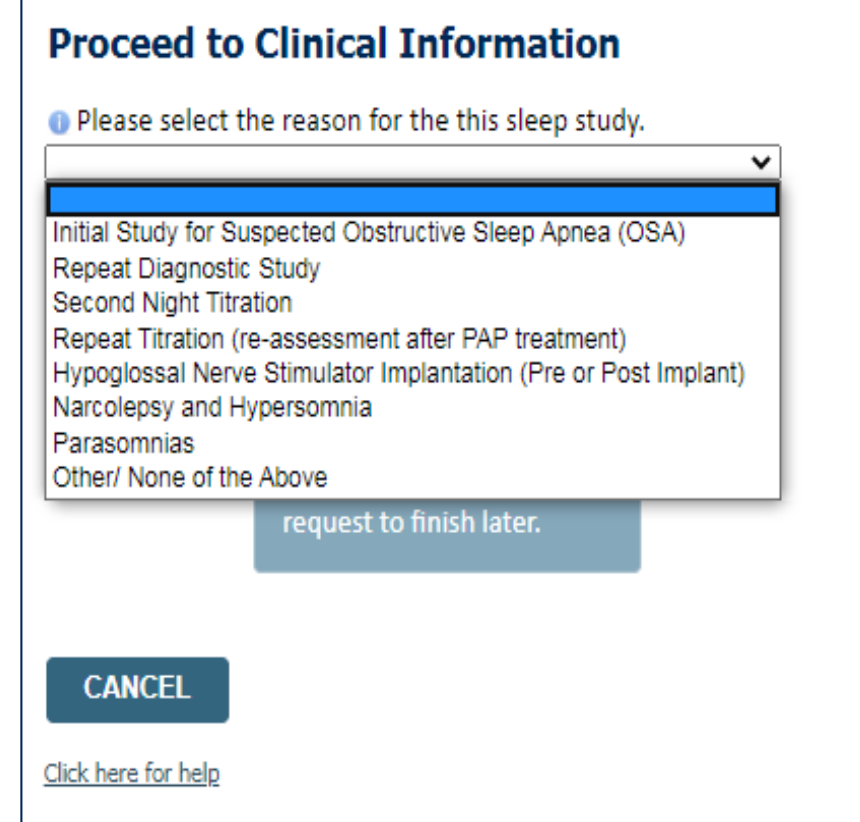

**If you have continued on as a standard request, select a reason for the study from the drop down list.**

## **Clinical Information – Example of Questions**

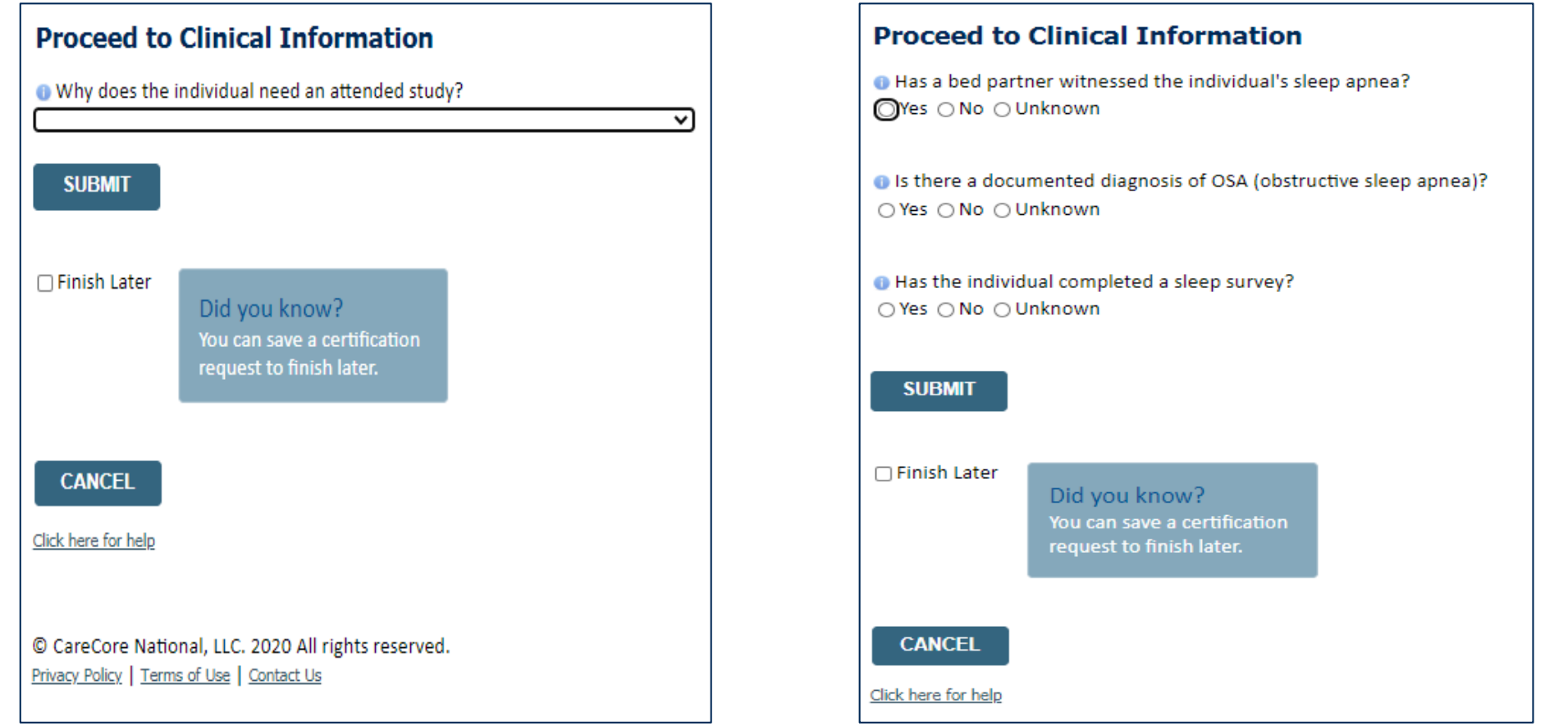

- **Clinical Certification** questions may populate based upon the information provided
- You can save your request and finish later if needed
	- **Note**: You will have 2 business days to complete the case
	- When logged in, you can resume a saved request by going to Certification Requests in Progress

## **Clinical Information – Example of Questions**

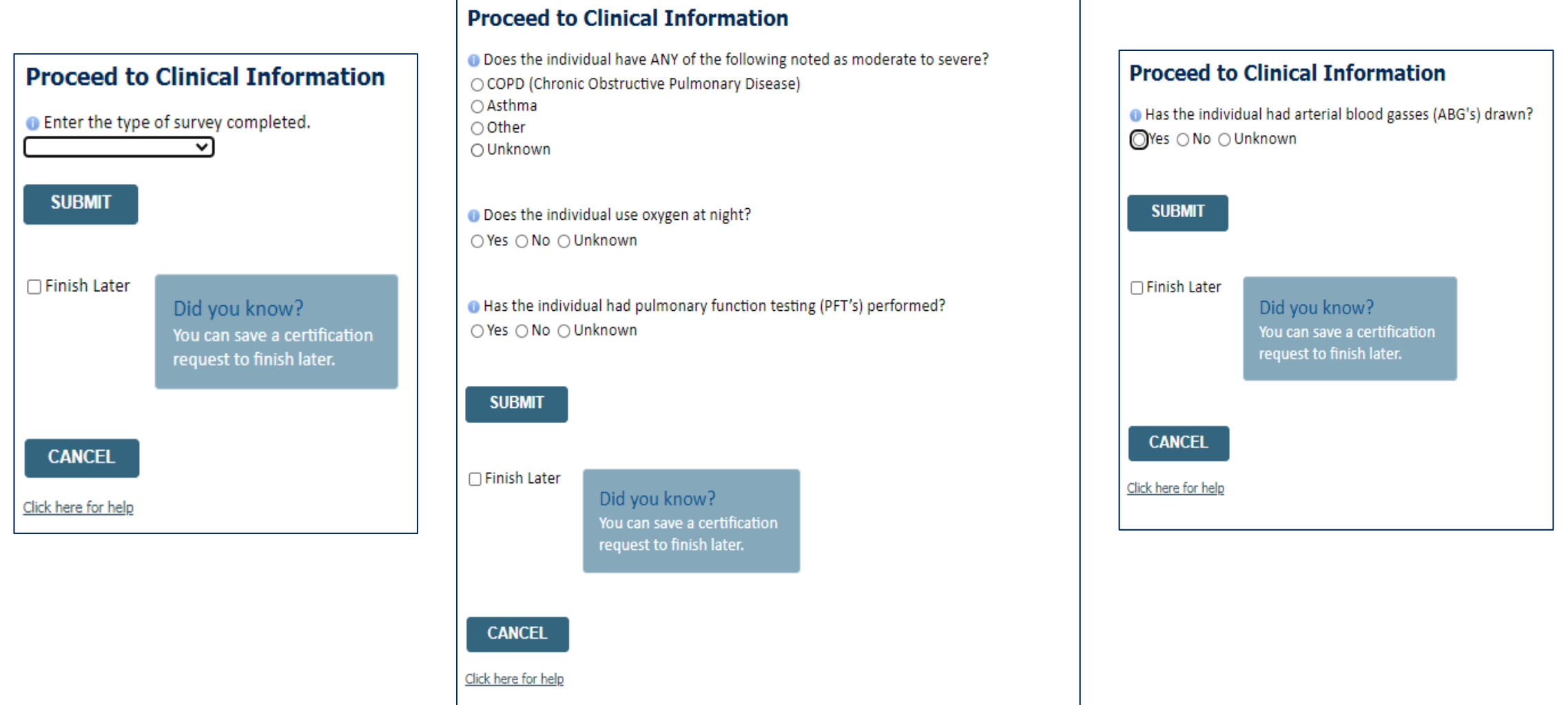

### **Examples of other questions you might receive during the pathway.**

## **Additional Information / Upload Clinical**

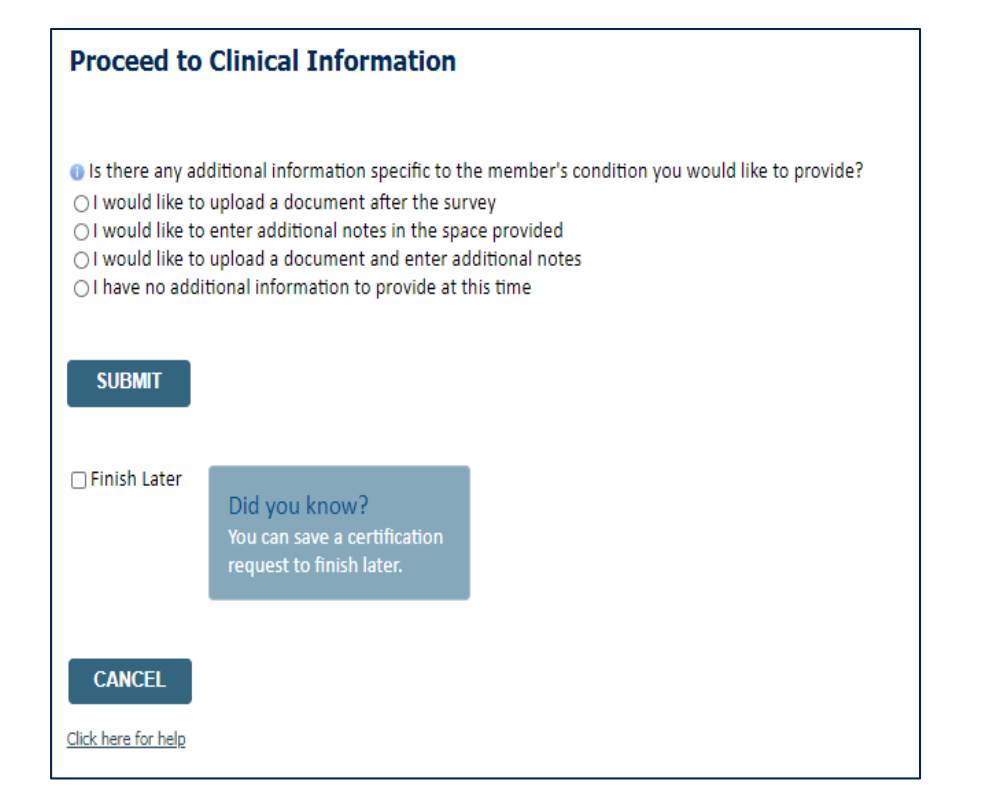

#### **Proceed to Clinical Information**

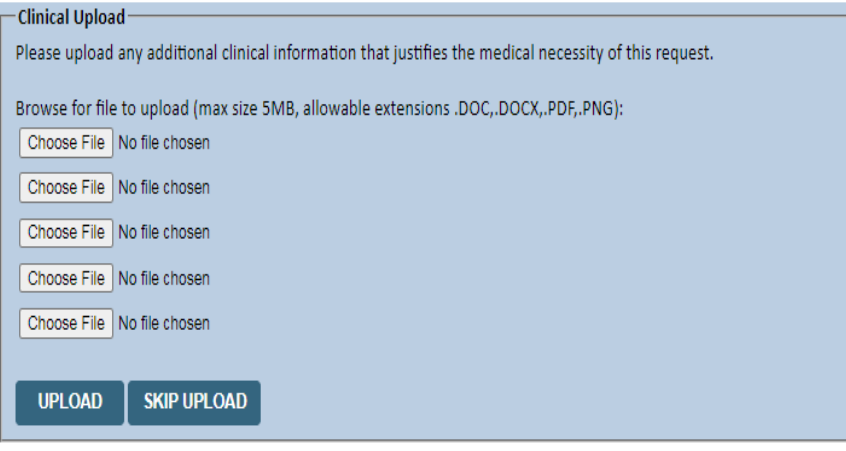

© CareCore National, LLC. 2020 All rights reserved. Privacy Policy | Terms of Use | Contact Us

**You will have the opportunity to provide any additional information and upload applicable clinical information.**

## **Case Submittal / Outcome Determination**

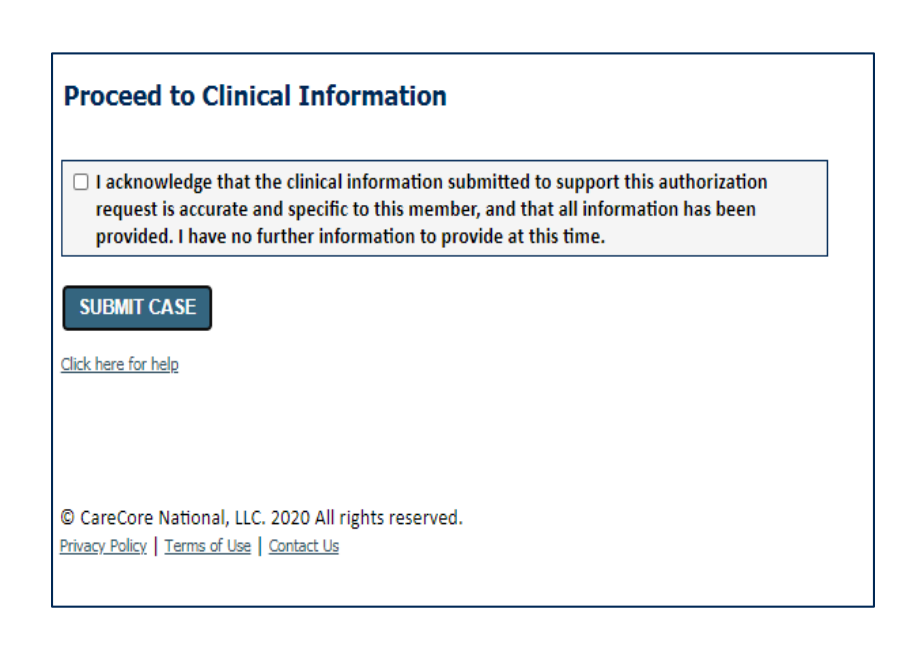

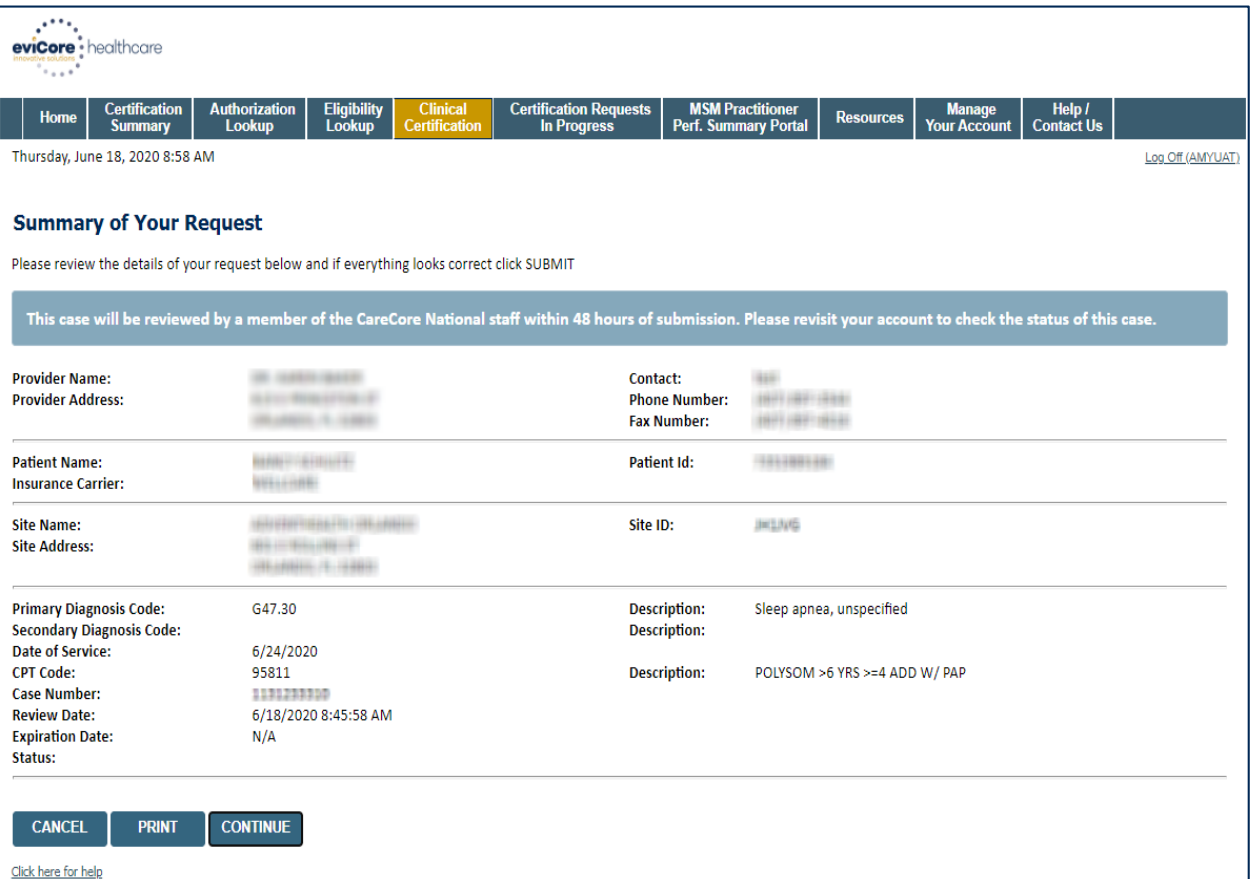

**Check off the attestation and submit case. You will be told if it is approved or needs further review at eviCore. You will be redirected to the applicable case summary page that is printable.**

.

41

## **Additional Provider Portal Features**

©eviCore healthcare. All Rights Reserved. This presentation contains CONFIDENTIAL and PROPRIETARY information. 42

## **Portal Features**

### **Certification Summary**

• Allows you to track recently submitted cases

### **Authorization Lookup**

- You can look-up authorization status on the portal and print any correspondence
- Search by member information OR by authorization number with ordering NPI
- Review post-decision options, submit appeal and schedule a peer-to-peer

### **Eligibility Lookup**

• Confirm if member requires prior authorization

### **Clinical Certification**

.

You can begin an authorization request

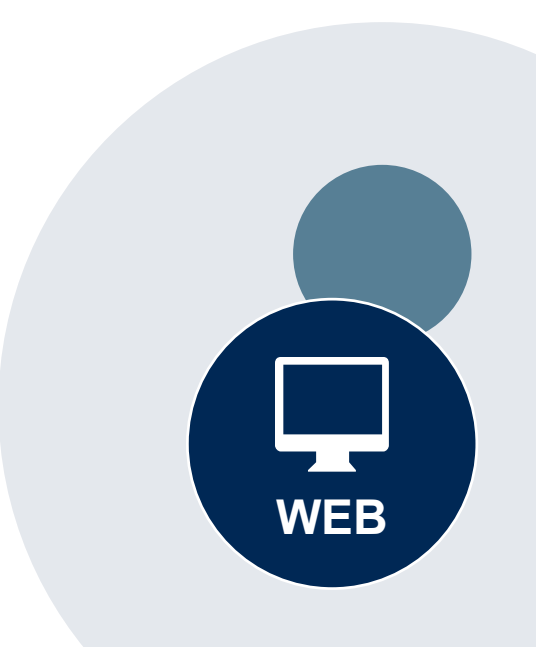

#### **Success**

Thank you for submitting a request for clinical certification. Would you like to:

- Return to the main menu
- Start a new request
- · Resume an in-progress request

You can also start a new request using some of the same information.

Start a new request using the same:

- O Program (Radiation Therapy Management Program)
- O Provider ( The Committee of the Committee of the Committee of the Committee of the Committee of the Committee

○ Program and Provider (Radiation Therapy Management Program and

- O Program and Health Plan (Radiation Therapy Management Program and CIGNA)
	- GO
- Duplicate feature allows you to start a new request using same information
- Eliminates entering duplicate information
- Time saver!

## **Provider Resources**

## **eviCore Online Resources & Web Support Services**

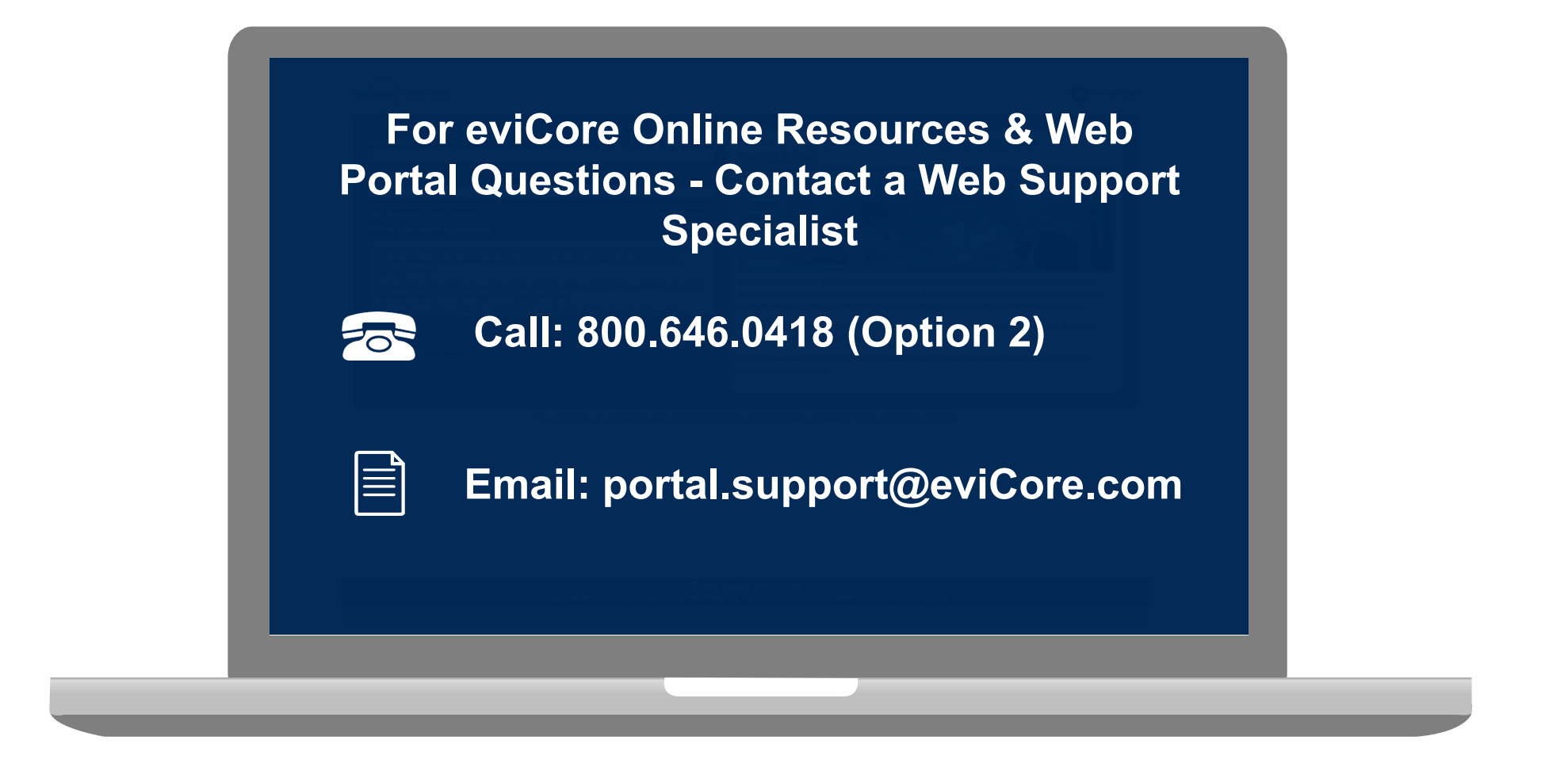

**Web Support Services-Available Monday – Friday 8am to 7pm EST**

## **Dedicated Call Center**

### **Authorization Call Center - 877-506-5193**

Our call center is open Monday through Friday 7am to 7pm EST

### **Providers can contact our call center for the following:**

• Request Authorization

.

- Check status of existing authorization requests
- Discuss questions regarding authorizations and case decisions
- Change facility or CPT Code(s) on an existing case\*
- Schedule a peer-to-peer consultation with an eviCore Medical Director

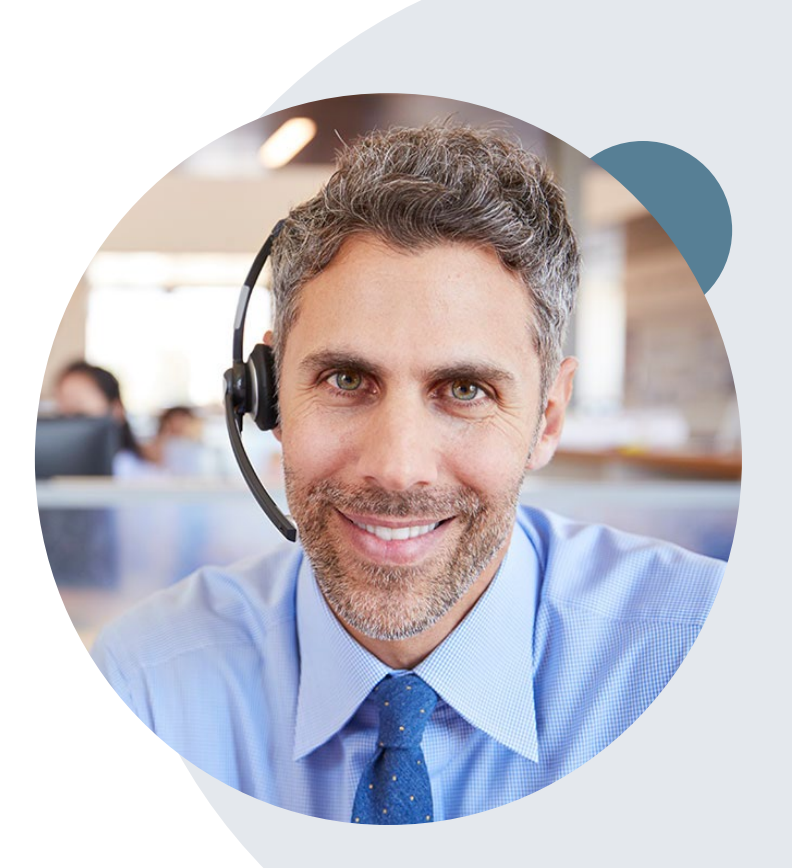

*To ensure you have a successful experience in reaching the desired representative, please listen carefully to the phone prompts when calling the eviCore authorization call center.* 

## **Client & Provider Operations Team**

### **Client and Provider Services**

Dedicated team to address provider-related requests and concerns including:

- Requests for an authorization to be resent to the health plan
- Eligibility issues (member, rendering facility, and/or ordering physician)
- Issues experienced during case creation
- Reports of system issues

.

### **How to Contact our Client and Provider Services team**

- **Email:** [ClientServices@evicore.com](mailto:ClientServices@evicore.com) (preferred)
- **Phone:** 1.800.575.4517 (option 3)
- For prompt service, please have all pertinent information available. When emailing, make sure to include the applicable **AmeriHealth Caritas Florida** in the subject line with a description of the issue; include member, provider and case details when applicable.

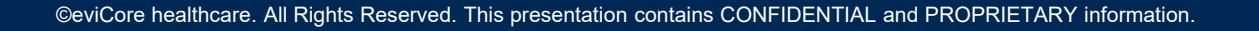

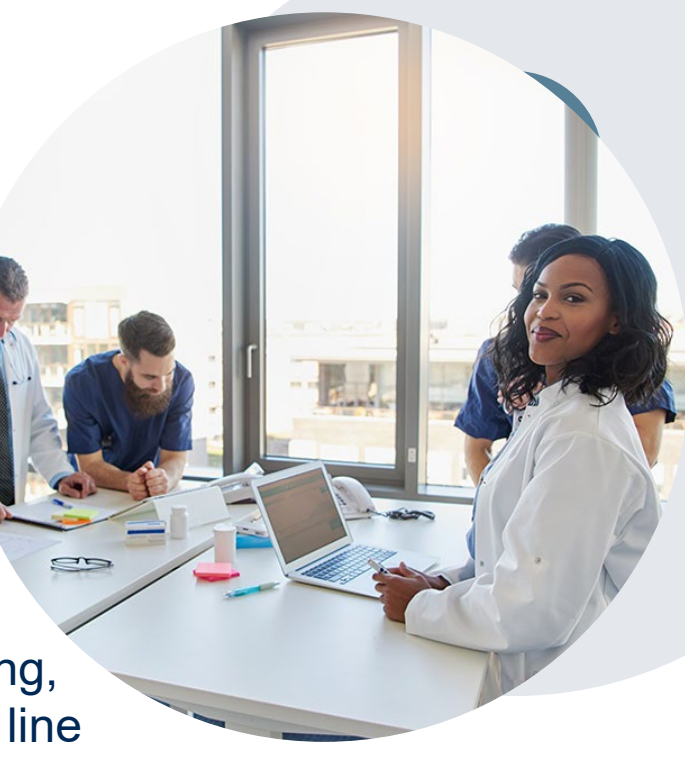

## **Provider Resource Website**

### **Provider Resource Pages**

eviCore's Provider Experience team maintains provider resource pages that contain specific Sleep Diagnostic educational materials to assist providers and their staff on a daily basis. The provider resource page will include, but is not limited to, the following educational materials:

- **Provider Training**
- CPT code list

.

- Quick Reference Guide (QRG)
- Frequently Asked Questions (FAQ) Document

**To access these helpful resources, please visit:**  [https://www.evicore.com/resources/healthplan/amerihealth-caritas-family](https://www.evicore.com/resources/healthplan/amerihealth-caritas-family-of-companies)of-companies

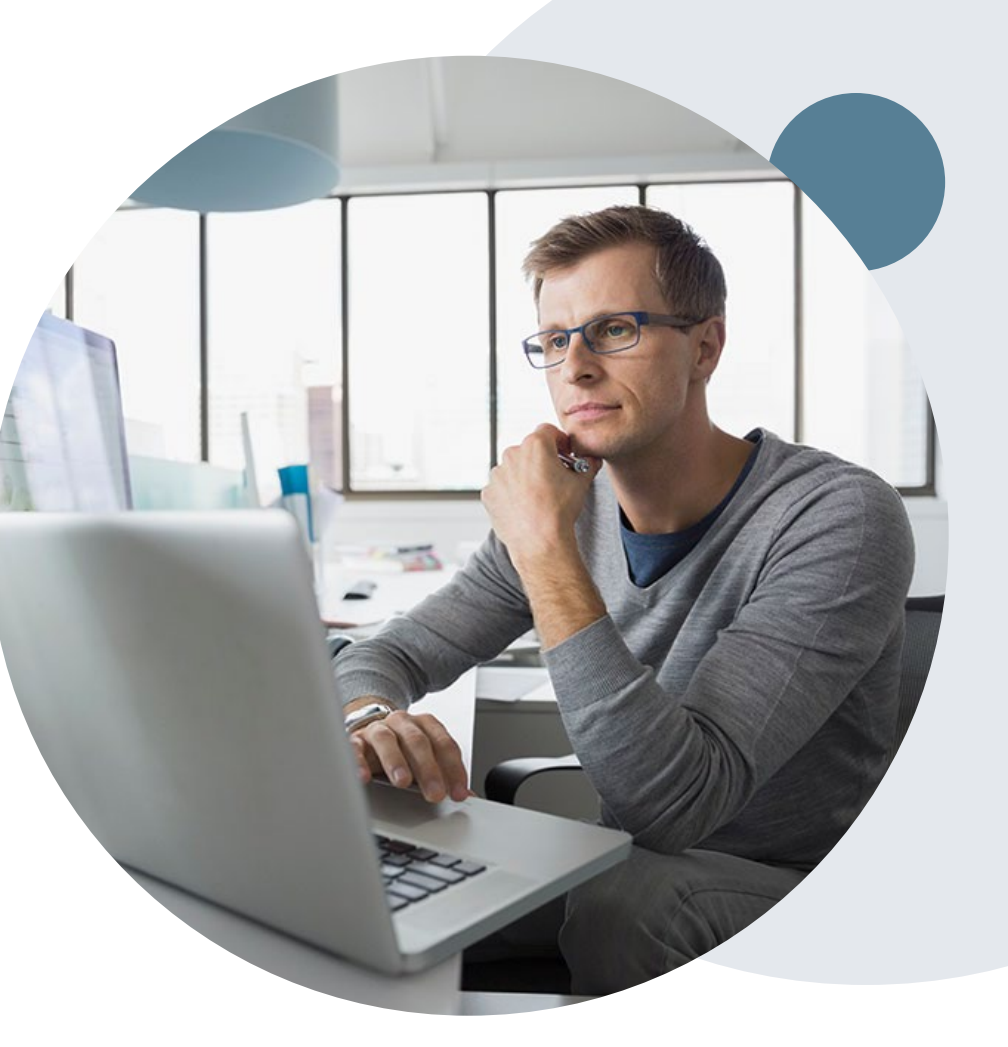

## **Online P2P Scheduling Tool**

©eviCore healthcare. All Rights Reserved. This presentation contains CONFIDENTIAL and PROPRIETARY information. 50

## **How to schedule a Peer to Peer Request**

- Log into your account at [www.evicore.com](http://www.evicore.com/)
- Perform Authorization Lookup to determine the status of your request.
- Click on the "P2P Availability" button to determine if your case is eligible for a Peer to Peer conversation:

• If your case is eligible for a Peer to Peer conversation, a link will display allowing you to proceed to scheduling without any additional messaging.

**Request Peer to Peer Consultation P2P AVAILABILITY** 

### **Authorization Lookup**

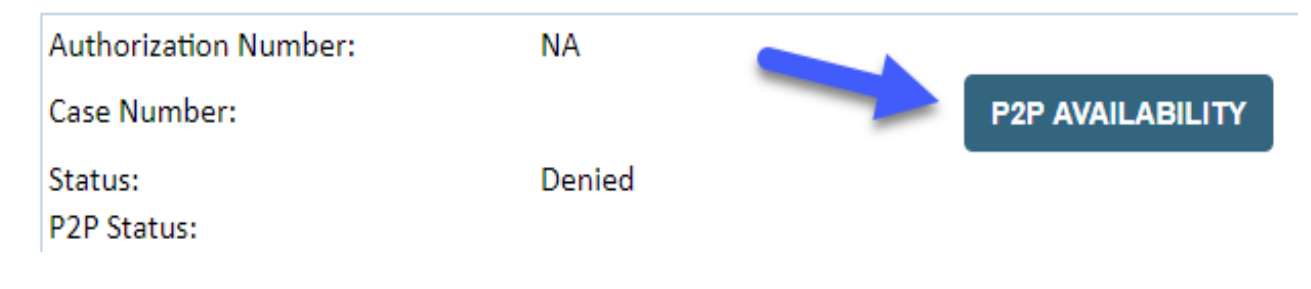

## **How to schedule a Peer to Peer Request**

Pay attention to any messaging that displays. In some instances, a Peer to Peer conversation is allowed, but the case decision cannot be changed. When this happens, you can still request a Consultative Only Peer to Peer. You may also click on the "All Post Decision Options" button to learn what other action may be taken.

#### **Authorization Lookup**

.

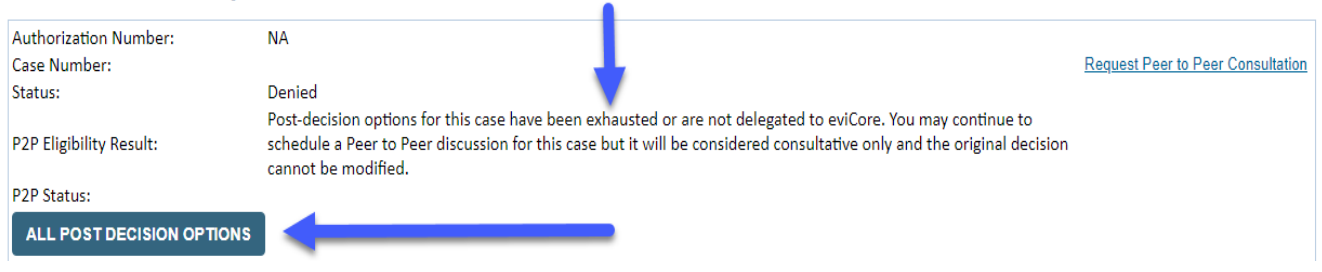

Once the "Request Peer to Peer Consultation" link is selected, you will be transferred to our scheduling software via a new browser window.

## **How to Schedule a Peer to Peer Request**

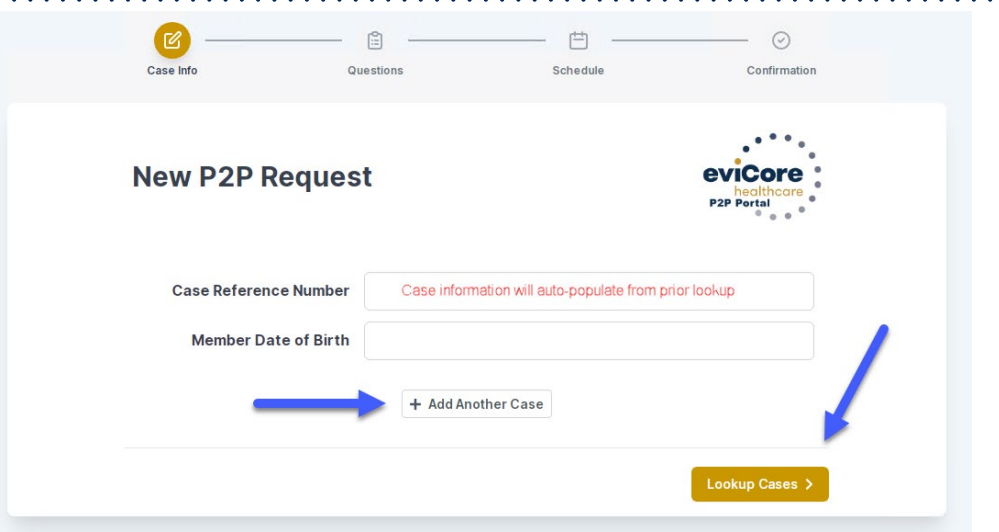

Upon first login, you will be asked to confirm your default time zone.

You will be presented with the Case Number and Member Date of Birth (DOB) for the case you just looked up.

You can add another case for the same Peer to Peer appointment request by selecting "Add Another Case"

You will receive a confirmation screen with member and case information, including the Level of Review for the case in question. Click Continue to proceed.

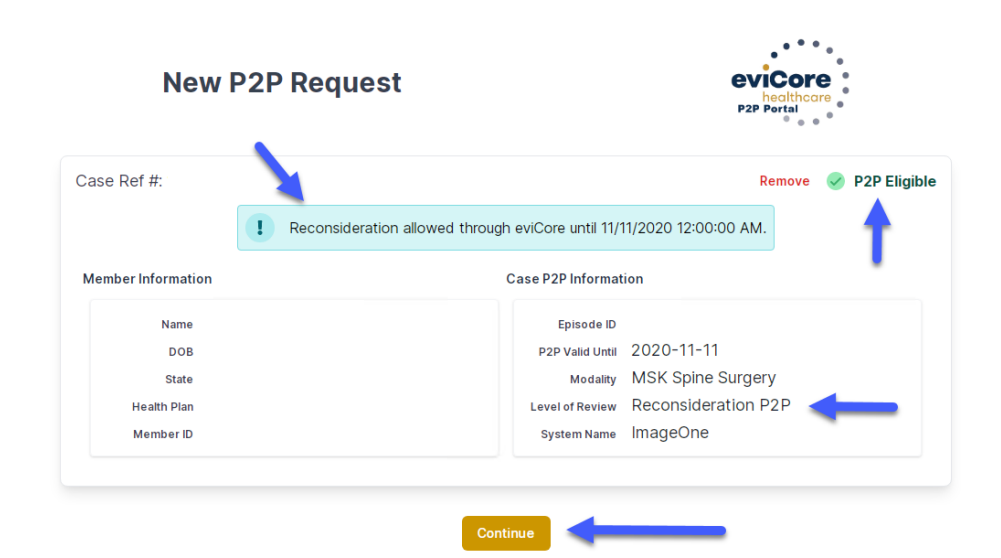

.

©eviCore healthcare. All Rights Reserved. This presentation contains CONFIDENTIAL and PROPRIETARY information. 53

## **How to Schedule a Peer to Peer Request**

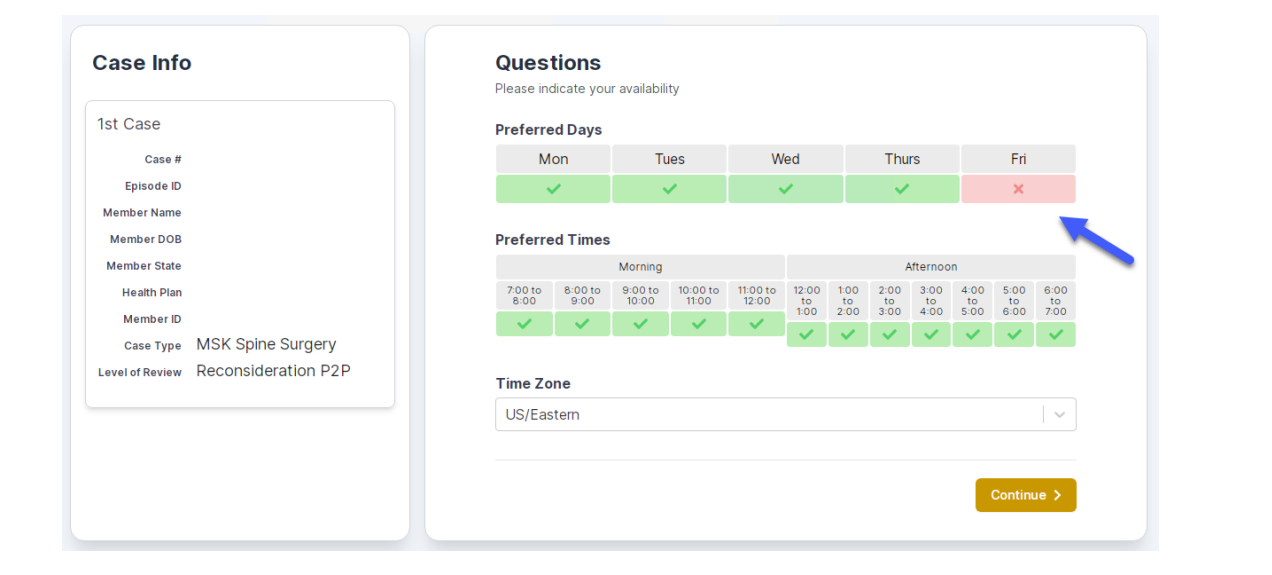

You will be prompted to identify your preferred Days and Times for a Peer to Peer conversation. All opportunities will automatically present. Click on any green check mark to deselect the option and then click Continue.

You will be prompted with a list of eviCore Physicians/Reviewers and appointment options per your availability. Select any of the listed appointment times to continue.

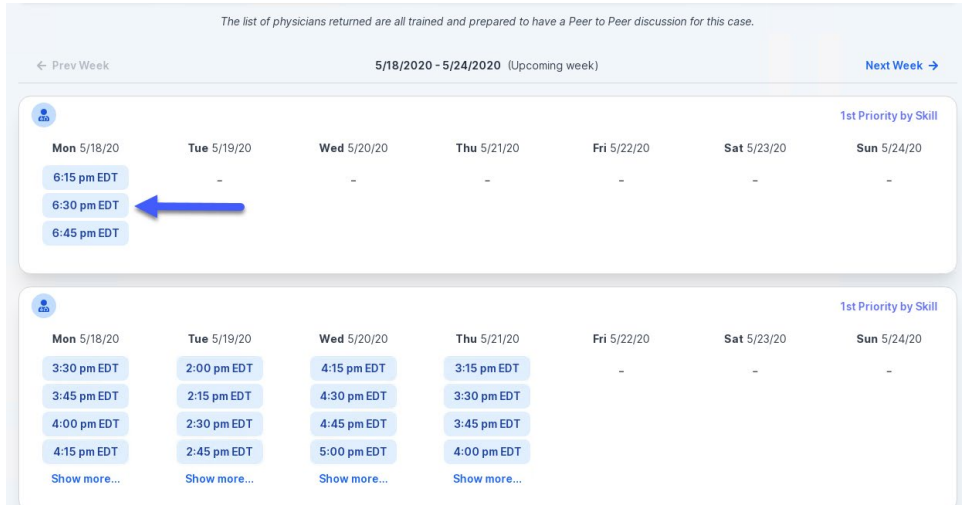

## **How to Schedule a Peer to Peer**

### Confirm Contact Details

.

• Contact Person Name and Email Address will auto-populate per your user credentials

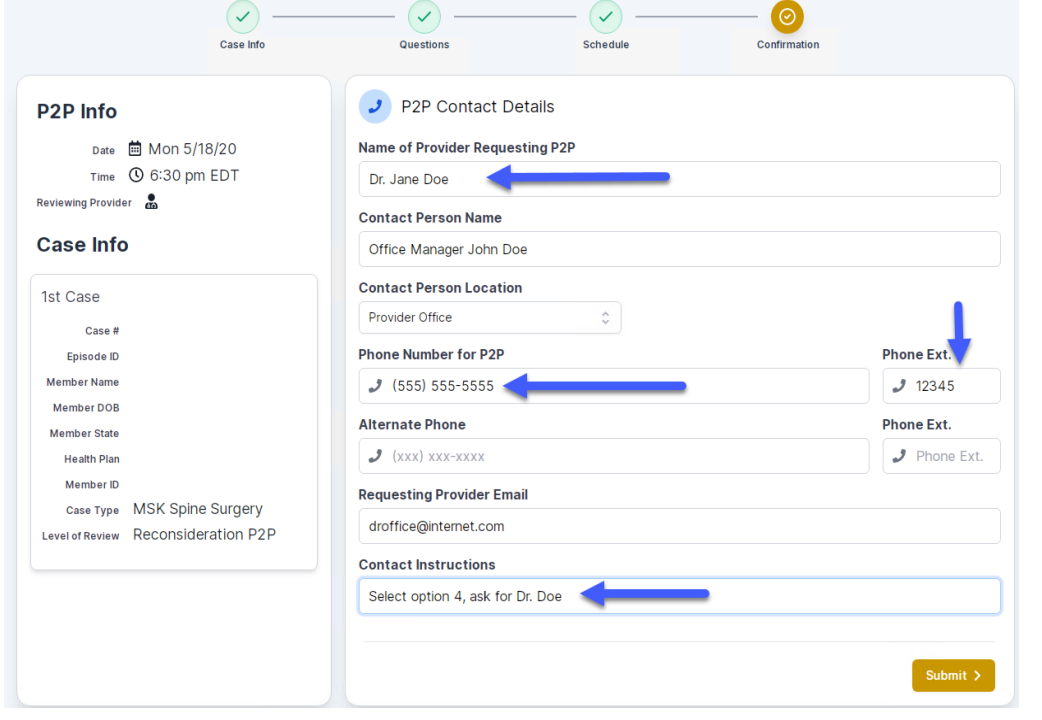

- Be sure to update the following fields so that we can reach the right person for the Peer to Peer appointment:
	- Name of Provider Requesting P2P
	- Phone Number for P2P
	- Contact Instructions
- Click submit to schedule appointment. You will be presented with a summary page containing the details of your scheduled appointment.

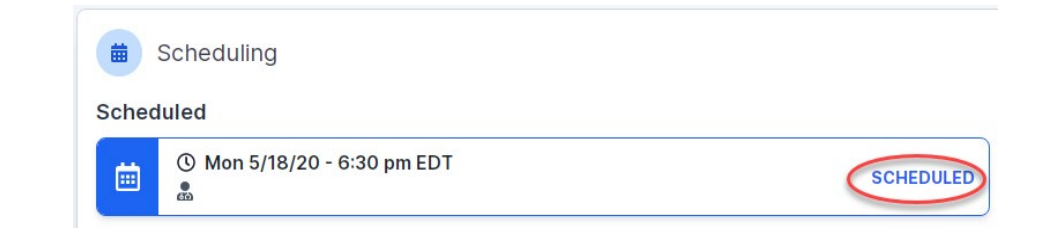

## **Canceling or Rescheduling a Peer to Peer Appointment**

### To cancel or reschedule an appointment

- Access the scheduling software per the instructions above
- Go to "My P2P Requests" on the left pane navigation.
- Select the request you would like to modify from the list of available appointments
- Once opened, click on the schedule link. An appointment window will open
- Click on the Actions drop-down and choose the appropriate action

If choosing to reschedule, you will have the opportunity to select a new date or time as you did initially.

If choosing to cancel, you will be prompted to input a cancellation reason • Close browser once done

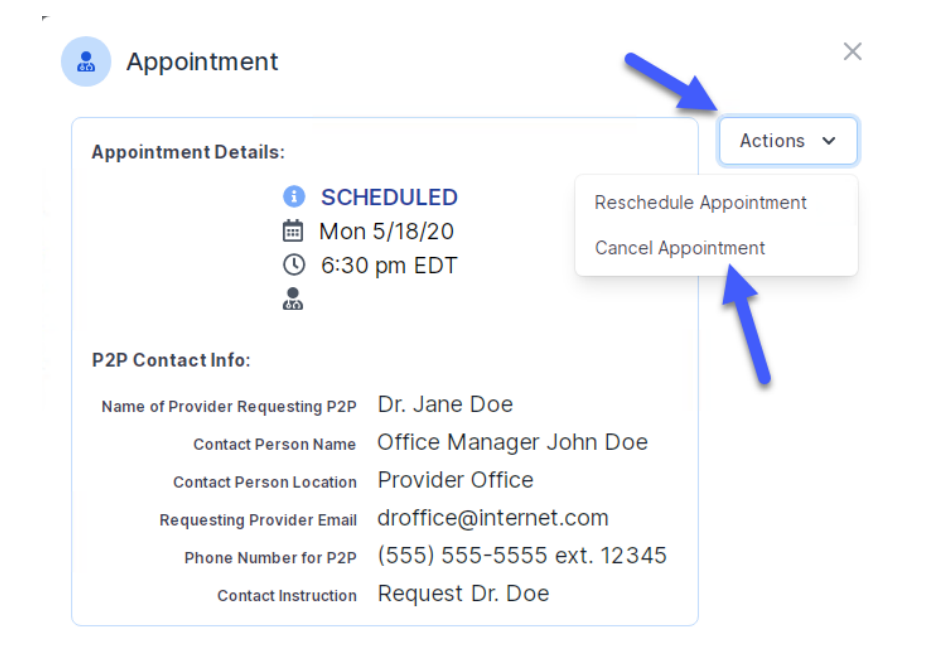

# **Thank You!**

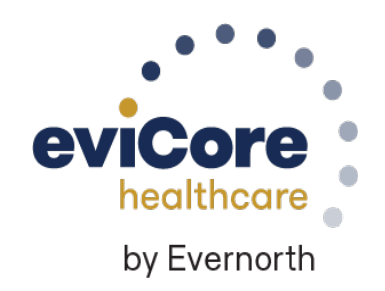

v2